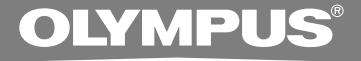

# DIGITAL VOICE REKORDER **DS-2400**

### **BEDIENUNGSANLEITUNG DE BEDIENUNGSANLEITUNG I T ISTRUZIONI RU ИНСТРУКЦИЯ**

**Vielen Dank für das Vertrauen in Olympus-Produkte, das Sie uns mit dem Kauf des Digital Voice Rekorder erwiesen haben. Machen Sie sich bitte gründlich mit dem Inhalt dieser Bedienungsanleitung vertraut, damit stets ein einwandfreier und sicherer Betrieb des Produkts gewährleistet ist. Bewahren Sie außerdem die Bedienungsanleitung stets griffbereit für späteres Nachschlagen auf.**

> **Im Interesse fehlerfreier Resultate empfiehlt sich stets zuvor eine Testaufnahme.**

## **Einführung Einführung**

- Inhaltliche Änderungen dieser Bedienungsanleitung vorbehalten. Kontaktieren Sie unseren Kundendienst, wenn Sie das Neueste über Produktbezeichnungen und Modellnummern wissen möchten.
- Um die Richtigkeit des Inhalts dieser Bedienungsanleitung zu garantieren, wurde mit größter Sorgfalt vorgegangen. Sollten dennoch fragliche Angaben, Fehler oder Auslassungen existieren, wenden Sie sich bitte an unseren Kundendienst.
- Von Olympus vom Garantieanspruch ausgeschlossen sind passive oder sonstige Schäden aufgrund von Datenverlusten durch einen Defekt des Produktes, eine von Olympus oder einer Olympus-Kundendienststelle unterschiedlichen Dritten vorgenommene Reparaturen oder aus jeglichen sonstigen Gründen.

#### **Warenzeichen**

Microsoft und Windows sind eingetragene Warenzeichen von Microsoft Corporation.

Macintosh ist ein Warenzeichen der Apple Computer Inc.

Intel und Pentium sind eingetragene Warenzeichen von Intel Corporation.

Das SD-Logo ist ein Warenzeichen.

Das SDHC-Logo ist ein Warenzeichen.

Andere hier genannte Produkt- und Markennamen sind u.U. Warenzeichen oder eingetragene Warenzeichen der jeweiligen Urheberrechtsinhaber.

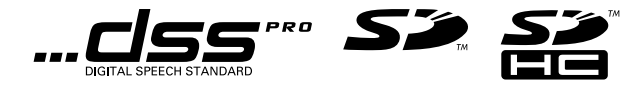

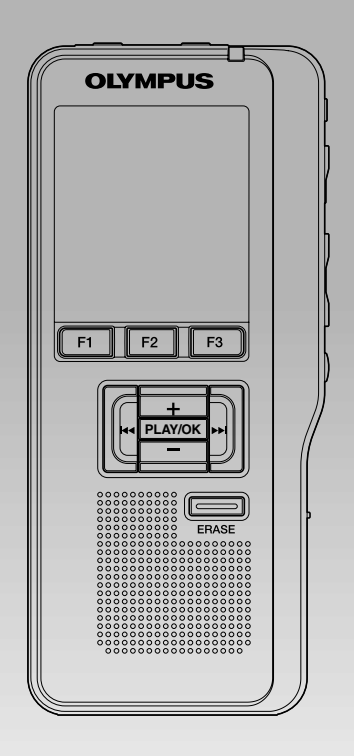

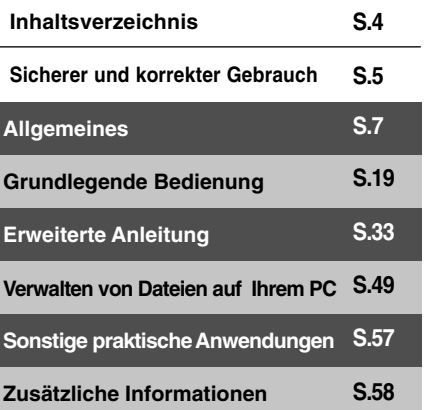

## **Inhaltsverzeichnis**

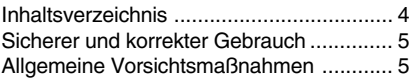

### **1 Allgemeines**

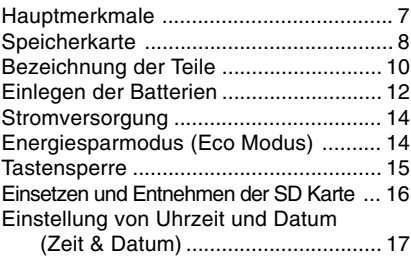

### **2 Grundlegende Bedienung**

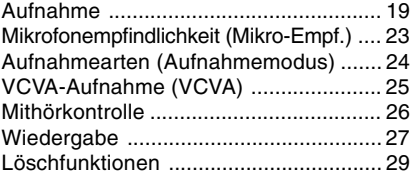

### **3 Erweiterte Anleitung**

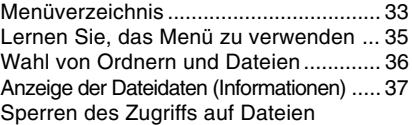

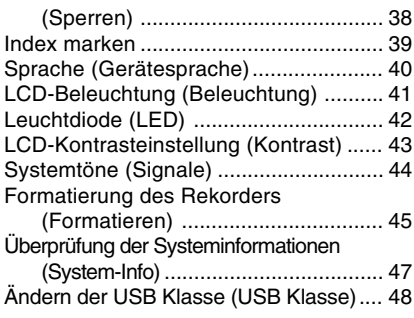

### **4 Verwalten von Dateien auf Ihrem PC**

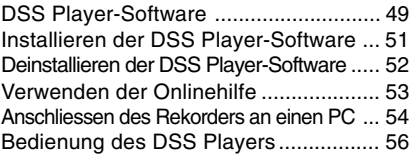

### **5 Sonstige praktische Anwendungen**

Verwendung als externer Speicher eines PC ... 57

### **6 Zusätzliche Informationen**

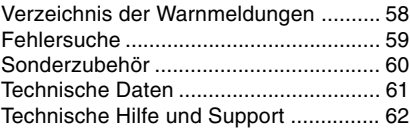

### **Sicherer und korrekter Gebrauch**

**Damit stets ein sicherer und korrekter Betrieb gewährleistet ist, machen Sie sich bitte vor der Inbetriebnahme des Rekorders gründlich mit dem Inhalt dieser Bedienungsanleitung vertraut. Bewahren Sie außerdem die Bedienungsanleitung stets griffbereit für späteres Nachschlagen auf.**

• Die nachstehend aufgeführten Warn- und Hinweissymbole bezeichnen wichtige Sicherheitsinformationen. Zum Schutz der eigenen Person und anderer vor Verletzungen und Sachschäden ist es ausschlaggebend, dass Sie stets die Warnhinweise und Vorsichtsmaßnahmen beachten.

### **In dieser Anleitung verwendete Begriffe**

- Das Wort "Karte" wird in Bezug auf die SD-Karte verwendet.
- Das Wort "DSS Player" wird im Bezug auf das DSS Player Standard Dictation Module in Windows Umgebung und DSS Player in Apple Macintosh Umgebung verwendet.
- Die Hinweise am unteren Rand einer Seite verweisen auf zusätzliche Informationen, Ausnahmen oder relevante Punkte.
- Wörter in Großbuchstaben wie PLAY oder REC werden verwendet um Funktionen oder Tasten zu beschreiben.

### **Allgemeine Vorsichtsmaßnahmen**

- **Lassen Sie den Rekorder keinesfalls an heißen und feuchten Orten zurück wie etwa in einem geschlossenen Pkw bei direkter Sonneneinstrahlung oder am Strand im Sommer.**
- **Bewahren Sie den Rekorder keinesfalls an Orten mit übermäßiger Feuchtigkeits- oder Staubbelastung auf.**
- **Reinigen Sie den Rekorder keinesfalls mit organischen Lösungsmitteln wie Alkohol oder Farbverdünner.**
- **Legen Sie den Rekorder keinesfalls auf oder in die Nähe von Elektrogeräten wie Fernsehgeräten oder Kühlschränken.**
- **Vermeiden Sie die Aufnahme oder Wiedergabe in der Nähe von elektronischen Geräten wie etwa Handys, da sonst Störungen oder Rauschen möglich ist. Bei Rauschen wechseln Sie den Ort oder stellen den Rekorder weiter entfernt von solchen Geräten auf.**
- **Vermeiden Sie die Berührung mit Sand oder Schmutz. Andernfalls drohen irreparable Schäden.**
- **Vermeiden Sie starke Vibrationen oder Stöße.**
- **Versuchen Sie keinesfalls, selbst das Gerät zu zerlegen, zu reparieren oder zu modifizieren.**
- **Benutzen Sie den Rekorder nicht beim Steuern eines Fahrzeugs (z.B. Fahrrad, Motorrad oder Gocart).**
- **Sorgen Sie dafür, dass der Rekorder dem Zugriff von Kindern entzogen ist.**

**<Warnung vor Datenverlust>**

**Durch Bedienfehler, Gerätestörungen oder Reparaturmaßnahmen werden u.U. die gespeicherten Aufzeichnungen zerstört oder gelöscht.**

**Daher empfiehlt sich für wichtige Inhalte in jedem Fall die Erstellung einer Sicherungskopie auf PC-Festplatte.**

### **Batterien**

### **Gefahr**

- **• Niemals elektrische Kabel oder Stecker direkt an die Batterien anlöten oder diese umbauen.**
- **• Niemals die Batteriepole (**=**und** -**) kurz schließen. Andernfalls kann es zu Überhitzung kommen und/oder es besteht Stromschlag- und Feuergefahr.**
- **• Zum Schutz der Anschlusskontakte sollte die Batterie beim Transportieren oder Lagern stets in der mitgelieferten Schutztasche aufbewahrt werden. Die Batterie niemals so aufbewahren oder transportieren, dass sie mit metallischen Gegenständen (wie z.B. Schlüsselring etc.) in Berührung kommen kann. Andernfalls kann sich die Batterie überhitzen und es besteht Feuer- und/oder Stromschlaggefahr.**
- **• Niemals die Batterien direkt an eine Steckdose oder den Zigarettenanzünder eines Autos anschließen.**
- **• Die Batterien immer polrichtig einlegen.**
- **Wenn Batterieflüssigkeit in die Augen gelangt, sofort mit klarem Wasser auswaschen und unverzüglich einen Arzt aufsuchen.**
- **• Der Pluskontakt** = **enthält eine Öffnung, durch die Gas entweichen kann. Diese Öffnung nicht abdecken oder verstopfen.**

### **Achtung**

- **• Batterien dürfen niemals offenen Flammen ausgesetzt, erhitzt, kurzgeschlossen oder zerlegt werden.**
- **Versuchen Sie keinesfalls Trockenzellen wie Alkali- oder Lithium-Batterien aufzuladen.**
- **Verwenden Sie keine Batterie mit einer beschädigten oder rissigen Hülle.**
- **• Bewahren Sie Batterien für Kinder unzugänglich auf.**
- **• Wenn beim Betrieb des Produkts ungewöhnliche Geräusche, Wärme, Rauch oder durchdringender Geruch entstehen, gehen Sie wie folgt vor:**
	- $\tilde{1}$  Entnehmen Sie sofort vorsichtig die Batterien, damit Sie sich nicht verbrennen.
	- 2 Zur Reparatur benachrichtigen Sie bitte Ihren Händler oder die örtliche Olympus-Vertretung.
- **• Setzen Sie die Batterien nicht dem Wasser aus. Lassen Sie kein Wasser an die Kontakte kommen.**
- **• Niemals die Batterieummantelung entfernen oder beschädigen.**
- **• Niemals beschädigte, undichte, verfärbte oder deformierte Batterien benutzen.**
- **Wenn Batterieflüssigkeit auf die Haut oder Kleider gelangt, sofort mit klarem Wasser abwaschen.**
- **• Batterien nicht ins Feuer werfen.**

### **Vorsicht**

- **• Batterien vor Stoß oder Fall schützen.**
- **• Nicht mit anderen Batterietypen zusammen benutzen.**

**1**

## **11 Allgemeines Allgemeines**

## **Hauptmerkmale**

- Unterstütztes Speichermedium: SD Karte (☞ S.8).
- Drei Smart Buttons F1, F2 und F3.
- Aufnahme und Speichern der Sprachdateien (DSS Pro-Format, Dateiendung "DS2").
- Zwei Aufnahmemodi: QP-Modus (Qualitätswiedergabe) oder SP-Modus (Standardwiedergabe) (☞S.24).
- Überschreibende Aufnahme und einfügende Aufnahme (teilweises Einfügen) sind verfügbar. (☞ S.21, 22).
- Unterstützt USB 2.0 High Speed, mit der die Daten in Hochgeschwindigkeit vom Rekorder auf Ihren Computer überspielt werden können.
- Fünf Ordner und bis zu 200 Dateien/Ordner, für ein Maximum von 1000 Aufnahmen (☞ S.19).
- Er verfügt über die eingebaute Variable Control Voice Actuator (VCVA) Funktion (☞ S.25).
- Große LCD Anzeige mit Hintergrundbeleuchtung.
- Hilfreiche Index mark-Funktion, mit der spezifische Stellen im Diktat gesucht werden können (☞ S.39).
- Beeinhaltet DSS Player Software (☞ S.49).

### **Speicherkarte**

Dieser Rekorder verwendet als Speichermedium eine SD Karte.

### **Grundsätzliche Angaben zu den Karten**

Der Rekorder unterstützt Karten mit Speicherkapazitäten zwischen 512MB und 16GB.

### **Einstellungen und Betriebsumgebung der Karte**

Falls Sie andere Karten als die mitgelieferte Karte verwenden, lesen Sie die neuesten Betriebsinformationen auf der Olympus Internetseite: (http://www.olympus.com) Lesen Sie außerdem die folgenden Seiten zum Umgang mit der Karte.

- Einsetzen und Entnehmen der SD Karte ( ☞ S.16)
- 

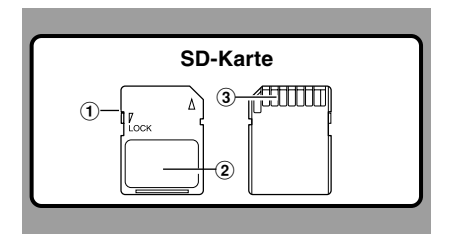

### **SD-Karte**

### 1 **Kartenverriegelung**

Die SD-Karte ist mit einer Verriegelungsfunktion ausgestattet. Durch die Verriegelungsfunktion wird verhindert, dass wichtige Daten versehentlich überschrieben oder gelöscht werden.Bei eingestellter Verriegelungsfunktion erscheint  $\boxed{?}$  auf dem Display.

#### 2 **Indexbereich**

Zum Aufschreiben der Identifikationsdaten der Karte oder des Inhalts.

#### 3 **Kontaktbereich**

Kommt mit den Signalauslesekontakten des Rekorder in Berührung.

### • Einsetzen und Entnenmen der SD Karte (☞ S.1b) **Speicherkapazitäten von Karten und**<br>• Formatierung des Rekorders (Formatieren) (☞ S.45) **Speicherkapazitäten von Karten und ungefähre Aufnahmezeiten\* 1**

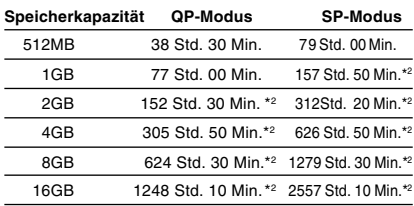

Oben sind die Standardzeiten angegeben, wobei die Aufnahmezeit von der Karte abhängt.

- \*1: Mögliche Aufnahmezeit für eine durchgehende Datei. Die mögliche Aufnahmezeit ist u. U. kürzer, wenn zahlreiche kurze Aufnahmen gemacht werden.
- \*2: Gesamtaufnahmezeit mehrerer Dateien. Die maximale Aufnahmezeit pro Datei beträgt 99 Stunden 59 Minuten.

### **Achtung**

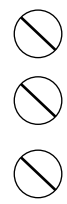

- **• Berühren Sie niemals die Kontakte der Karte. Die Karte könnte beschädigt werden.**
- **Lagern Sie die Karte nicht an Orten, an denen sie sich statisch aufladen könnte.**

**• Lagern Sie die Karte außerhalb der Reichweite von Kindern. Falls Teile verschluckt werden, kontaktieren Sie sofort einen Arzt/ Notarzt.**

### **Anzeige der Kartendaten (Karten-Info)**

Man kann Daten, wie die Speicherkapazität und den restlichen Speicher eingesteckter Karten, auf dem Rekorder anzeigen lassen (☞ S.34).

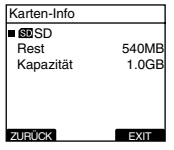

- **Beim Initialisieren (Formatieren) einer Karte, versichern Sie sich, daß zuvor keine wichtigen Daten darauf gespeichert wurden. Die Initialisierung löscht die auf der Karte existierenden Daten vollständig.**
- In manchen Fällen kann eine auf einem anderen Gerät wie einem Computer formatierte (initialisierte) Karte nicht erkannt werden. Formatieren Sie sie daher unbedingt zuerst auf diesem Rekorder.
- Die Karte hat eine begrenzte Lebensdauer. Wenn deren Ende erreicht ist, wird das Beschreiben oder Löschen von Daten auf der Karte unmöglich. In diesem Falle tauschen Sie die Karte aus.
- Falls Sie einen, mit der Karte kompatiblen, PC Kartenadapter verwenden, zum Speichern oder Löschen von Daten auf der Karte, kann die maximale Aufnahmezeit auf der Karte verringert werden. Um die Original-Aufnahmezeit wiederherzustellen, initialisieren/formatieren Sie die Karte im Rekorder.
- Olympus übernimmt keine Haftung für Datenverfälschung oder -verlust infolge von Fehlgebrauch der Karte.

## **Bezeichnung der Teile**

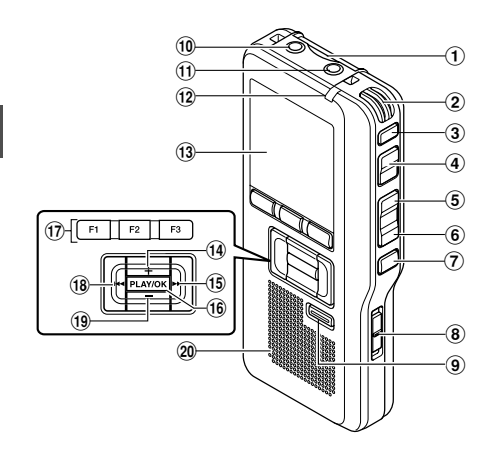

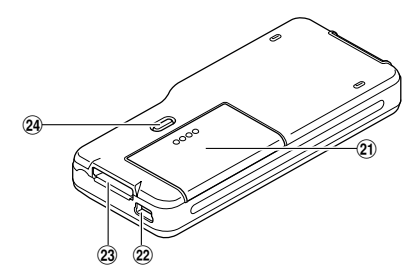

- 1**SD-Kartenfach**
- 2**Integriertes Mikrofon**
- 3**NEW-Taste (Neu)**
- 4**REC-Taste**
- 5**REW-Taste**
- 6**FF-Taste**
- 7**STOP-Taste**
- 8**POWER/HOLD-Schalter**
- 9**ERASE-Taste (Löschen)**
- 0**EAR-Buchse (Ohrhörer)**
- !**MIC-Buchse (Mikrofon)**
- @**Aufnahme Kontrollleuchte**
- $(13)$  Display (LCD-Anzeige)
- \$**+ (Lautstärke) -Taste**
- %**Schnellvorlauf (**9**) -Taste**
- ^**PLAY/OK-Taste**
- &**Smart Buttons (F1,F2,F3)**
- \***Rücklauf (**0**) -Taste**
- (**-(Lautstärke) -Taste**
- )**Integrierter Lautsprecher**
- -**Batteriefachdeckel**
- =**PC (USB) Anschluss**
- q**Anschluß Docking Station**
- w**Taste zum Öffnen des Batteriefachdeckels**

### **Display-Statusanzeigen**

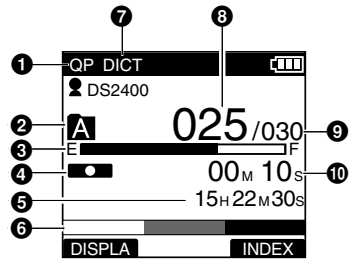

- 1**Aufnahmemodusanzeige**
- 2**Aktueller Ordner**
- 3**Restspeicheranzeige (E/F-Balken)**
- 4**Aufnahme-Symbol**
- 5**Restliche Aufnahmezeit**
- 6**Pegelanzeige**
- 7**Mikrofonempfindlichkeit**
- 8**Aktuelle Dateinummer**
- **Anzeige der Autorenkennung**
- **Batteriekapazitätsanzeige**
- VCVA **VCVA-Anzeige**
	- **(Variable Control Voice Actuator)**

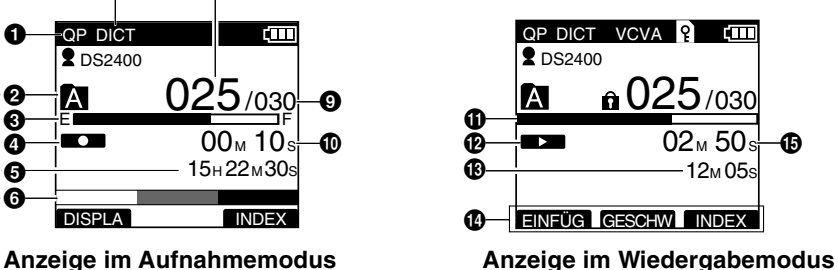

- 9**Gesamtdateienzahl des Ordners**
- 0**Bisherige Aufnahmezeit**
- $\bigoplus$  Anzeige der Wiedergabezeit
- @**Wiedergabe-Symbol**
- #**Gesamtaufnahmezeit der gewählten Datei**
- $\Phi$  **Anzeige der aktuellen Smart Button - Funktion**
- %**Bisherige Wiedergabezeit**
- **Kartenverriegelungsanzeige**
- **Sperranzeige**

## **Einlegen der Batterien**

Dieser Rekorder kann mit AAA Alkali-Batterien verwendet werden.

**<sup>1</sup> Drücken Sie die Taste zum Öffnen des Batteriefachdeckels etwas herunter und öffnen Sie den Batteriefachdeckel.**

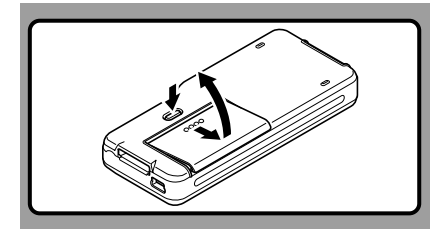

**<sup>2</sup> Legen Sie zwei Batterien (Format AAA) wie in der Abbildung richtig gepolt ein, und schließen Sie dann den Batteriefachdeckel.**

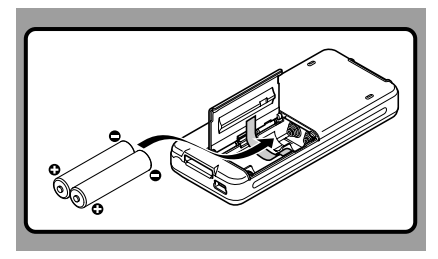

Legen Sie die Batterien in der im Inneren des Batteriefachs angegebenen Ausrichtung ein.Achten Sie außerdem beim Einlegen der Batterien darauf, dass sich das Band wie in der Abbildung unter den Batterien befindet.Die Batterien können so bequem an dem Band herausgezogen werden. **Beim Ziehen am Band Batterien herauskommen, drücken Sie daher die Batterien beim Ziehen am Band etwas herunter.**

### **Austausch der Batterien**

Die Batteriekapazitätsanzeige auf dem Display wechselt mit abnehmender Batterieleistung wie folgt.

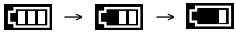

Erscheint **[and auf dem Display, so tauschen** Sie die Batterien baldmöglichst aus.

Wenn die Batterien zu schwach sind, schaltet sich der Rekorder aus, und die Anzeige [r71] Ladezustand niedrig] erscheint auf dem Display.

### **Vorsichtshinweise zu Batterien**

### **Achtung**

- 
- **Die Verwendung von Batterien, deren äußere Beschichtung (Schutzmantel) teilweise oder vollständig beschädigt ist bzw. die Verwendung beschädigter Batterien, kann zum Auslaufen von Batterieflüssigkeit und zum Überhitzen sowie zur Explosion der Batterien führen. Aus diesem Grund sollten solche Batterien keinesfalls verwendet werden.**
- **• Im Handel erhältliche Batterien, deren äußere Beschichtung (Schutzmantel) teilweise oder vollständig beschädigt ist, sollten keinesfalls verwendet werden.**

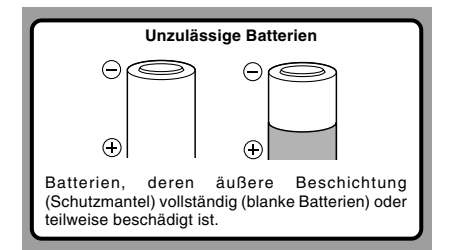

**1**

- **Vor dem Austausch der Batterien muß der Rekorder ausgeschaltet (OFF) sein.** Bei einer Entnahme der Batterien während der Rekorder in Gebrauch ist, kann u.U. der Karteninhalt verloren gehen. Falls bei der Aufnahme einer Datei die Batteriekapazität nachlässt, kann die Datei ganz verloren gehen, da die Dateikopfzeile nicht beschrieben ist. Daher müssen Sie die Batterien sofort austauschen, sobald nur noch ein Segment der Batterieanzeige zu sehen ist.
- Beide Batterien müssen stets als Satz ausgetauscht werden.
- **Mischen Sie keinesfalls alte und neue Batterien oder die Batterien verschiedener Typen bzw. Hersteller.**
- Falls der Batterieaustausch länger als 1 Minute dauert, müssen Sie beim Einlegen frischer Batterien u.U. die Uhrzeit neu einstellen.
- Entnehmen Sie die Batterien, wenn der Rekorder länger nicht gebraucht wird.

## **Stromversorgung**

Wird der Rekorder nicht gebraucht, so ist die Stromversorgung auszuschalten, damit die Batterien weitestgehend geschont werden. Auch bei ausgeschalteter Stromversorgung bleiben die vorhandenen Daten sowie Modus- und Uhrzeiteinstellungen erhalten.

### **Einschalten des Rekorders**

#### **Schieben Sie den POWER/HOLD Schalter bei ausgeschaltetem Rekorder in Pfeilrichtung.**

Das Display wird aktiviert und nachdem die Anzeige [Systemprüfung] erscheint, wird die Stromversorgung eingeschaltet. Die Fortsetzungsfunktion setzt den Rekorder zurück auf die Stoppposition im Speicher vor dem Ausschalten der Stromversorgung.

### **Ausschalten des Rekorders**

#### **Schieben Sie den POWER/HOLD -Schalter mindestens 0,5 Sekunden lang in Pfeilrichtung.**

Daraufhin werden das Display und die Stromversorgung ausgeschaltet.

Die Fortsetzungsfunktion registriert die Stoppposition vor dem Ausschalten der Stromversorgung.

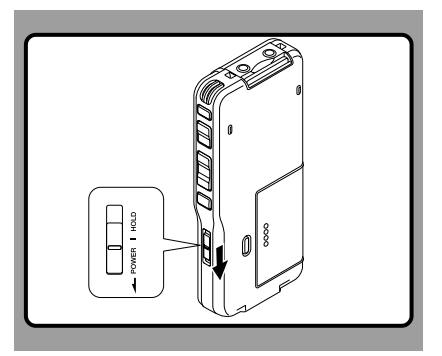

## **Energiesparmodus (Eco Modus)**

Wenn der Rekorder eingeschaltet (ON). jedoch für 10 Minuten nicht in Gebrauch ist, schaltet er per Werksvoreinstellung automatisch in den

Energiesparmodus um. Um den Rekorder zu reaktivieren, drücken Sie eine beliebige Taste

#### **Energiesparmodus Einstellung**

Als Umschaltzeit auf Energiesparbetrieb können Sie unter [5 Minuten], [10 Minuten], [30 Minuten], [1 Stunde] und [Aus] wählen. Durch Drücken einer beliebigen Taste wird der Energiesparbetrieb deaktiviert. Die Einstellung [Eco Modus] kann im Menü geändert werden. Weitere Einzelheiten siehe .Menüverzeichnis" (☞ S.33) und .Lernen Sie, das Menü zu verwenden" (☞ S.35).

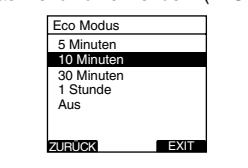

## **Tastensperre**

Wird der POWER/HOLD-Schalter in die Position HOLD gebracht, so bleiben die aktuellen Einstellungen erhalten und alle Tasten und Schalter werden gesperrt. Diese Funktion ist besonders praktisch, wenn der Rekorder in einer Trage- oder Kleidungstasche transportiert werden muss.

### **Aktivieren der Tastensperre (HOLD-Modus)**

#### **Schieben Sie den POWER/HOLD-Schalter in die HOLD-Position.**

Sobald [HOLD] auf dem Display erscheint, ist der Rekorder auf Tastensperre (HOLD-Modus) geschaltet.

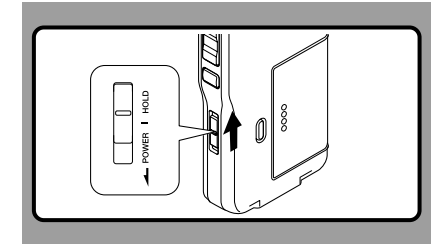

### **Deaktivieren der Tastensperre (HOLD-Modus)**

**Schieben Sie den POWER/HOLD -Schalter in die Position** A**.**

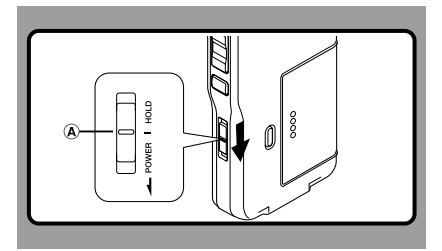

**1**

### **Entnehmen von SD Karte**

**Stecken Sie die SD-Karte in der abgebildeten Richtung ins Kartenfach, bis sie hörbar einrastet.**

Sobald Sie eine SD-Karte in den SD-Kartenschlitz einschieben, blinkt die Anzeige [Bitte warten] auf dem LCD-Display einige Sekunden lang, während die Karte bestätigt wird.

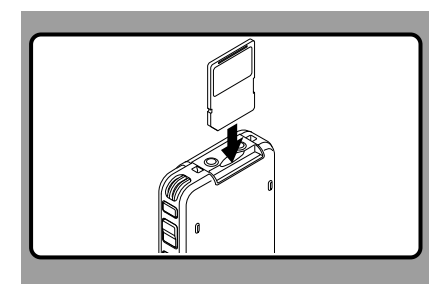

### **Entnehmen der SD Karte**

**Drücken Sie die SD-Karte herein, um die Sperre aufzuheben und lassen Sie sie heraus gleiten.**

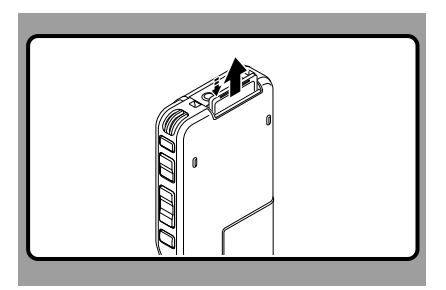

### **Hinweise**

- **Halten Sie die Karte dabei gerade.**
- **Die Karte stoppt mit einem Klicken, wenn sie vollständig eingeführt ist.**
- **Wenn Sie die Karte falsch herum oder schräg einführen, kann sich diese verkanten, oder der Kontaktbereich der Karte wird dadurch beschädigt.**
- **Wenn die Karte nicht vollständig eingeschoben ist, können keine Daten auf die Karte gespeichert werden.**
- **Halten Sie die Karte gerade und ziehen Sie sie heraus.**
- Bei Einsetzen einer nicht formatierten Karte, zeigt der automatisch Formatierungsoptionen an (☞ S.45).
- Verwenden Sie niemals eine andere Karte in diesem Rekorder, es sei denn, sie wurde im selben Gerät formatiert (☞ S.45).
- Ziehen Sie die Karte keinesfalls heraus, solange der Rekorder in Betrieb ist. Dadurch könnten Daten beschädigt werden.
- Schnelles Wegnehmen Ihres Fingers nach Einschieben der Karte kann zu deren gewaltsamen Heraustreten aus dem Schlitz führen.

**1**

Ī

## **Einstellung von Uhrzeit und Datum (Zeit & Datum)**

Das korrekte Einstellen von Datum und Zeit im Rekorder ist sehr wichtig, da jede im Rekorder aufgenommene Datei das Uhrzeit und Datum als Teil der Dateikopfzeile tragen wird. Dies wird später das Verwalten der Dateien vereinfachen.

**Die Stundenanzeige blinkt automatisch, wenn Sie vor der ersten Benutzung des Rekorders Batterien einlegen, oder nachdem Sie den Rekorder eine längere Zeit** nicht mehr benutzt haben.

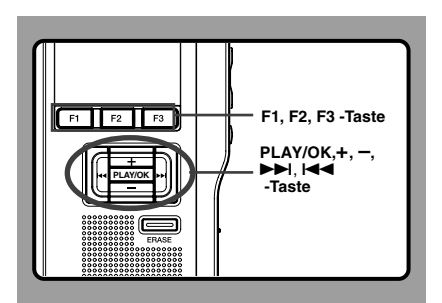

#### **<sup>1</sup> Drücken Sie die**  9**oder**  0 **die einzustellenden Zeiteinheiten zu Drücken Sie die DDI oder Idel Taste um wählen.**

Wählen Sie die aufblinkende Zeiteinheit aus "Stunde", "Minute", "Jahr", "Monat" und "Tag".

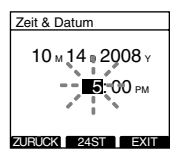

### **<sup>2</sup> Drücken Sie die Einstellung vorzunehmen. +oder – Taste um eine**

Um die nächste Zeiteinheit auszuwählen drücken Sie ebenfalls die ▶▶ oder I◀◀ Taste drücken Sie ebenfalls die ▶▶ oder I◀◀ Taste<br>und nehmen die Einstellung mit der + oder – Taste vor.

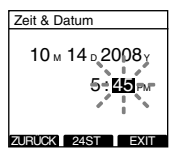

• Durch Drücken der F2(24ST oder 12ST)-Taste während der Stunden-und Minuteneinstellung können Sie zwischen 12 und 24 Stundenanzeige wählen.

Beispiel: 5:45 P.M.(P.M. = Nachmittag)

5:45 PM (Werkseitige Einstellung)←→17:45

• Durch Drücken der F2(D/M/Y oder Y/M/D oder M/D/Y)\*- Taste während der Stunden-und Minuteneinstellung können Sie zwischen 12 und 24 Stundenanzeige wählen. Beispiel: Oktober 14, 2008

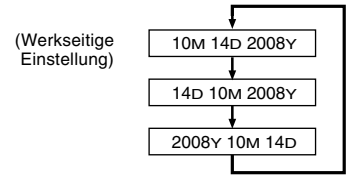

\*Das Display ändert sich je nach Einstellung.

### **<sup>3</sup> Drücken Sie die PLAY/OK -Taste zum Abschluss des Einstellvorgangs.**

Die Uhr beginnt von dem eingestellten Datum und der eingestellten Zeit an zu laufen. Stellen Sie die Zeit entsprechend ein und drücken Sie die PLAY/OK -Taste.

### **Hinweise**

- Wenn Sie die STOP-Taste während des Setup-Vorgangs drücken, werden die Einstellungen gelöscht und der Rekorder geht zum letzten Bildschirm zurück.
- Mit der DSS Player Software können Sie Datum und Uhrzeit auch vom PC aus einstellen (☞ S.50).

### **Ändern von Uhrzeit und Datum**

Steht der POWER/HOLD-Schalter des Rekorders auf ON, so erscheint zwei Sekunden lang [Zeit & Datum]. Sind Uhrzeit und Datum nicht korrekt, so sorgen Sie gemäß dem nachstehenden Verfahren für die richtige Einstellung.

**<sup>1</sup> Drücken Sie die <sup>+</sup> oder – Taste im [Gerätemenü], und wählen Sie [Zeit & Datum].**

Siehe S. 34 bezüglich des Untermenüs.

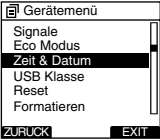

#### **<sup>2</sup> Drücken Sie die OK/MENU oder** <sup>9</sup> **Taste.**

Das Uhrzeit- und Datum -Display erscheint. Die Stundenanzeige blinkt als Hinweis darauf, dass Uhrzeit und Datum eingestellt werden können. Die folgenden Schritte sind mit Schritt 1 bis 3 unter "Einstellung von Uhrzeit und Datum (Zeit & Datum)" identisch (☞ S.17).

- 
- **↑ Drücken Sie dann erneut F3(EXIT) oder I<del><I</del><br>↓ Taste, um die Einstellung zu beenden.**

# **2 Grundlegende Bedienung 2 Grundlegende Bedienung**

## **Aufnahme**

Per Werksvoreinstellung hat der Rekorder fünf Ordner, A, B, C, D, E, und Sie können den gewünschten Ordner durch Drücken der Taste F1(ORDNER) wählen. Diese fünf Ordner können wahlweise dazu verwendet werden, die Art der Aufnahmen zu unterscheiden; zum Beispiel, Ordner A zum Speichern privater Informationen, während Ordner B geschäftliche Informationen beinhaltet. Bis zu 200 Nachrichten können pro Ordner aufgenommen werden.

Der Aufnahmemodus ist ab Werk auf QP eingestellt.

### **Aufnahmefunktion**

Per Werksvoreinstellung ist das Aufnahmeverhalten so eingestellt, an der gegenwärtigen Position aufzunehmen (zu überschreiben). Dieses kann jedoch zu einer der folgenden Einstellungen geändert werden:

- Anfügen: Aufnahme am Ende der gegenwärtigen Datei anhängen (☞ S.20).
- Überschreiben: Die an der gegenwärtigen Position in der Datei beginnende Aufnahme überschreiben (☞ S.21).
- Einfügen: Aufnahme an der gegenwärtigen Position einfügen (☞ S.22).

### **Einstellungen zur Aufnahme**

Es können Einstellungen zur Aufnahme vorgenommen werden, um die Aufnahme der jeweiligen Umgebung anzupassen.

- Mikrofonempfindlichkeit (Mikro-Empf.) (☞ S.23)
- Aufnahmearten (Aufnahmemodus) (☞ S.24)
- VCVA-Aufnahme (VCVA) (☞ S.25)
- Mithörkontrolle (☞ S.26)

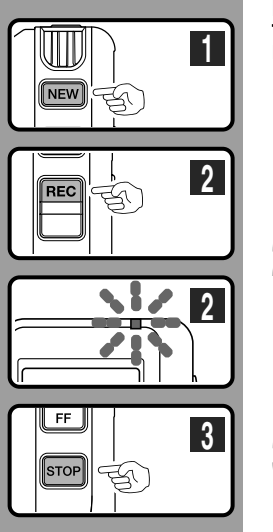

### **Neuaufnahme**

Erstellen einer neuen Datei.

- **<sup>1</sup> Drücken Sie die NEW-Taste zur Erstellung einer neuen Datei.**
	- a**Ausgewählte Autoren- ID**
	- b**Neue Dateinummer**
	- c**Restliche Aufnahmezeit**
- **<sup>2</sup> Drücken Sie die REC-Taste zum Starten der Aufnahme.**

Die Aufnahme-Kontrolllampe leuchtet orange und das  $\Box$  Aufnahmesymbol erscheint in der Anzeige.

Wenn Sie F1(DISPLA) während der Aufnahme drücken, können Sie die Anzeige des LCD-Displays ändern.

d**Aufnahmesymbol**

**<sup>3</sup> Drücken Sie die STOP-Taste zum Stoppen der Aufnahme.**

ISollen zusätzliche Aufzeichnungen an eine Datei angehängt werden, so drücken Sie erneut die REC-Taste.

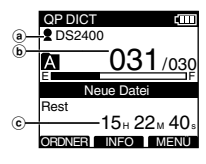

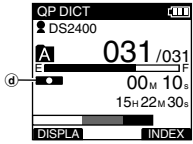

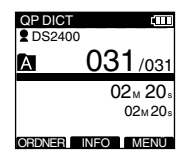

#### **Hinweise**

- Sobald die verbleibende Aufnahmezeit 60, 30 und 10 Sekunden erreicht, ist jeweils ein Bestätigungston zu hören.
- Wenn die verbleibende Aufnahmezeit weniger als 60 Sekunden beträgt, fängt die Aufnahme-Kontrollleuchte orange zu blinken an. Wenn die Aufnahmezeit auf 30 oder 10 Sekunden sinkt, blinkt die Leuchte schneller.
- Die Anzeige [Speicher voll] oder [Ordner voll] erscheint, sobald die Speicher- oder Dateiaufnahmekapazität erschöpft ist. Vor der Aufzeichnung weiterer Daten sind nicht mehr benötigte zu löschen.
	- Löschen Sie alle unnötigen Dateien, bevor Sie weitere Aufnahmen machen (☞ S.29) oder Sprachdateien mit der DSS Player-Software auf Ihren Computer überspielen (☞ S.49).

**2** Aufnahme **Aufnahme**

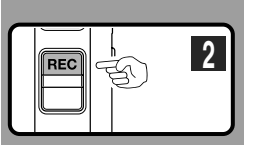

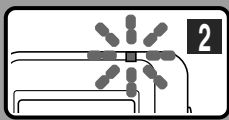

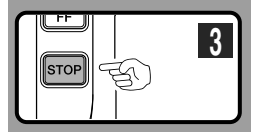

### **Überschreiben von Aufnahmen**

Sie können den Inhalt einer zuvor aufgezeichneten Datei von jedem Punkt an überschreiben.

Beachten Sie, dass die überschriebene Aufnahme gelöscht wird.

**<sup>1</sup> Starten Sie die Wiedergabe der Datei in der Sie überschreiben wollen.**

Unterbrechen Sie die Wiedergabe am Startpunkt des Überschreibens.

**<sup>2</sup> Drücken Sie die REC-Taste zum Starten**

#### QP DICT ŕπ  $\bullet$  DS2400 M 101/133 E F  $10<sub>95</sub>$ a  $14M 00s$ DISPLA INDEX

### **des Überschreibens.**

Die Aufnahme-Kontrolllampe leuchtet orange und das **Aufnahmesymbol erscheint** in der Anzeige.

a**Bisherige Aufnahmezeit** b**Gesamtaufnahmezeit der gewählten Datei**

- 
- **<sup>3</sup> Drücken Sie die STOP-Taste zum Stoppen des Überschreibens.**

### **Hinweis**

• Beim Überschreiben von Daten müssen Sie unbedingt die Aufnahmeart (QP, SP) für die ursprüngliche Datei beibehalten.

**2**

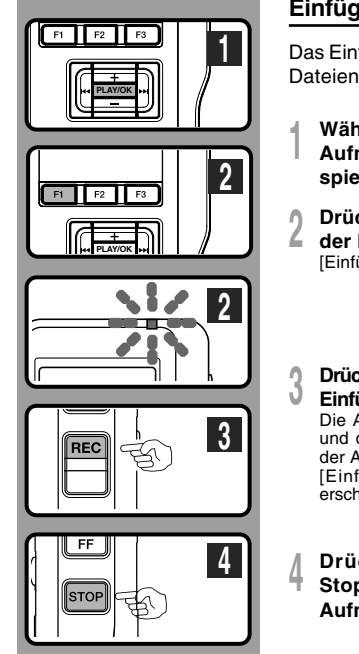

### **Einfügen**

Das Einfügen einer zusätzlichen Aufnahme in bereits aufgezeichnete Dateien ist möglich.

- **<sup>1</sup> Wählen Sie die Datei, in die Sie eine Aufnahme einfügen wollen aus, und spielen Sie sie ab.**
- 
- **<sup>2</sup> Drücken Sie während des Abspielens der Datei die F1(EINFÜG) -Taste.** [Einfügung ?] erscheint auf dem Display.

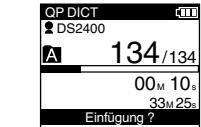

**<sup>3</sup> Drücken Sie die REC-Taste zum Starten der Einfügung zusätzlicher Aufnahmen.**

Die Aufnahme-Kontrolllampe leuchtet orange und das **Aufnahmesymbol** erscheint in der Anzeige.

[Einfüg. läuft] und die Aufnahmerestzeit erscheinen abwechselnd auf dem Display.

**<sup>4</sup> Drücken Sie die STOP-Taste zum Stoppen der Einfügung zusätzlicher Aufnahmen.**

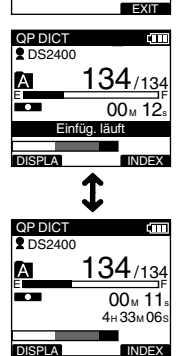

- Aufnahmezeit und -datum der Datei wird aktualisiert zu Zeit und Datum der eingefügten Aufnahme.
- Sie können keinen anderen Aufnahmemodus (QP, SP) als den der Originaldatei auswählen, bevor Sie einfügen.

Man kann je nach Art der Aufnahme zwischen zwei Empfindlichkeiten für das Mikrofon wechseln: [DIKTAT] für Diktate und [KONFERENZ] für Situationen wie Besprechungen und Konferenzen mit wenigen Teilnehmern. Die Einstellung erscheint als CONF oder DICT auf dem Display.

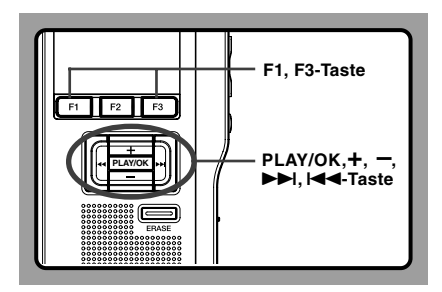

# **<sup>1</sup> Wählen Sie [Mikro-Empf.] im [Aufnahmemenü] und drücken Sie die**

**PLAY/OK oder ▶▶I Taste.**<br>Siehe S.33 zur Einstellung einzelner Menüpunkte.

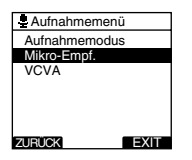

- **<sup>2</sup> Drücken Sie die +oder –Taste zur Wahl zwischen [KONFERENZ] und [DIKTAT].**
- **KONFERENZ**...Hochempfindliche Einstellung, bei der der Schall aus allen Einfallsrichtungen aufgezeichnet wird.

**DIKTAT**...Weniger empfindliche Einstellung, die sich besonders zum Diktieren eignet.

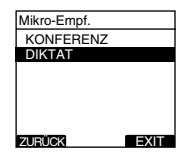

## **<sup>3</sup> Drücken Sie die PLAY/OK-Taste zum Abschluss des Einstellvorgangs.**

Auf dem Display leuchtet [KONFERENZ eingestellt] oder [DIKTAT eingestellt] auf, und es kehrt zum [Aufnahmemenü] zurück.

Wird die I<del>-1-</del> oder F1(ZURUCK)-Taste gedrückt,<br>so wird die Einstellung gelöscht und auf [Aufnahmemenü] zurückgeschaltet.

Durch Drücken von F3(EXIT) werden die gerade vorgenommenen Einstellungen abgebrochen und das MENU verlassen.

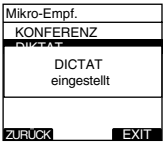

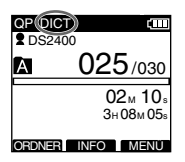

Als Aufnahmemodus kann QP (Qualitätswiedergabe) oder SP (Standardwiedergabe) gewählt werden.

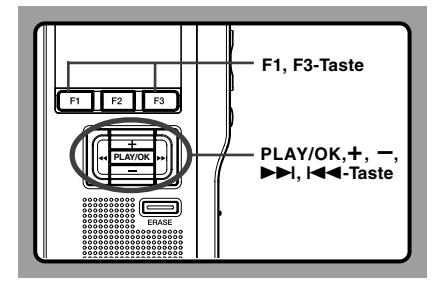

# **<sup>1</sup> Wählen Sie [Aufnahmemodus] im [Aufnahmemenü] und drücken Sie die**

**PLAY/OK oder ▶▶I Taste.**<br>Siehe S.33 zur Einstellung einzelner Menüpunkte.

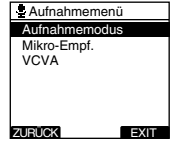

### **<sup>2</sup> Drücken Sie die +oder – Taste zur Wahl zwischen [QP] und [SP].**

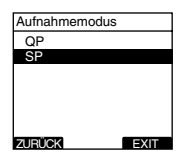

**<sup>3</sup> Drücken Sie die PLAY/OK-Taste zum Abschluss des Einstellvorgangs.**

Auf dem Display leuchtet [Aufnahmemodus QP eingestellt] oder [Aufnahmemodus SP eingestellt] auf, und es kehrt zum [Aufnahmemenü] zurück.

Wird die ISS- oder F1(ZURUCK)-Taste gedrückt,<br>so wird die Einstellung gelöscht und auf [Aufnahmemenü] zurückgeschaltet. Durch Drücken von F3(EXIT) werden die gerade vorgenommenen Einstellungen abgebrochen und das MENU verlassen.

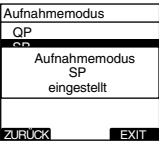

### **<sup>4</sup> Drücken Sie dann erneut F3(EXIT) oder** <sup>0</sup> **Taste, um die Einstellung zu beenden.**

Bei der Erstellung einer Neuen Datei und während der Aufnahme wird der eingestellte Aufnahmemodus angezeigt.

Der Aufnahmemodus der Datei wird während der Wiedergabe und im Stoppmodus angezeigt.

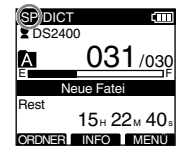

### **Hinweis**

• Wählen Sie den QP-Betrieb zur Aufzeichnung des Inhalts von Konferenzen oder Vorträgen.

## **VCVA-Aufnahme (VCVA)**

Sobald das Mikrofon Geräusche erfasst, die einen bestimmten Auslösepegel erreicht haben, beginnt automatisch die VCVA-Aufnahme und stoppt wieder, sobald die Lautstärke unter den Auslösepegel sinkt. Diese besonders für Daueraufnahmen nützliche Funktion spart nicht nur Speicherplatz durch Stoppen der Aufnahme bei Pausen, sondern sorgt auch für eine effizientere und komfortablere Wiedergabe.

Ist sie aktiviert, erscheint veva auf dem Display.

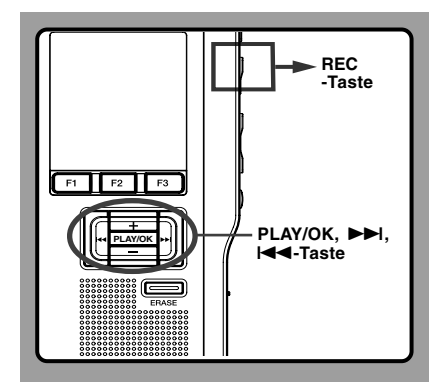

#### **<sup>1</sup> Stellen Sie VCVA im Menü auf [setzen].** Siehe S. 33 zur Einstellung einzelner Menüpunkte.

### **<sup>2</sup> Drücken Sie die REC-Taste zur Erstellung einer neuen Datei.**

Ist die Lautstärke niedriger als der voreingestellte Auslösepegel, setzt die Aufnahme automatisch nach ca. 1 Sekunde aus, und die Anzeige "Standby" blinkt auf dem Display.

Die Aufnahme-Kontrolllampe leuchtet orange und das **Aufnahmesymbol erscheint in der Anzeige und** blinkt während der Aufnahmepausen.

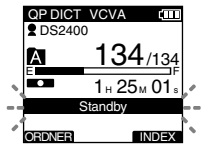

### **Einstellen des Start/Stopp-Auslösepegels**

#### Während der Aufnahme drücken Sie die **▶▶**I<br>oder I**<I Taste zur Annassung des** oder **I<l< T**aste zur Anpassung des<br>Auslösenegels **Auslösepegels.**

Der Auslösepegel kann auf 15 verschiedene Werte eingestellt werden. Je höher der Wert, desto höher die Mikrofonempfindlichkeit. In der höchsten Einstellung genügt ein ganz leises Geräusch, um die Aufnahme zu starten.

Der VCVA-Auslösepegel kann je nach Hintergrundgeräusch geändert werden.

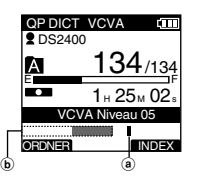

- a **Startpegel (variiert entsprechend der aufgenommenen Lautstärke)**
- b **Pegelanzeige (bewegt sich nach rechts/links, entsprechend dem eingestellten Pegel)**

- Der Auslösepegel für Start/Stopp richtet sich außerdem auch nach der gewählten Mikrofonempfindlichkeit (☞S.23).
- Im Interesse gelungener Aufnahmen empfehlen sich Testaufnahmen mit verschiedenen Auslösepegeln für Start/Stopp.
- Nimmt der Rekorder ein Signal wahr, das über den Startpegel hinausgeht, geht die gepunktete Linie der Pegelanzeige in eine durchgehende über und der Rekorder startet die Aufnahme.

### **Mithörkontrolle**

Es ist möglich, Ihre Aufnahme durch Mithören während des Aufnahmevorgangs zu kontrollieren. Stecken Sie den Ohrhörerstecker in die Ohrhörerbuchse ein, und regeln Sie die Lautstärke mit der + oder – (Lautstärke)-Taste.

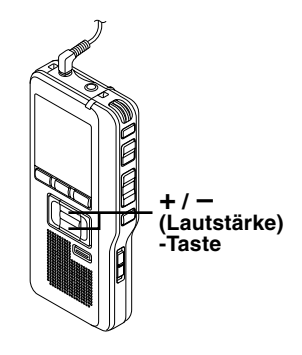

### **Hinweis**

• Beim Einstecken des Ohrhörers oder eines externen Mikrofons, stecken Sie, wie in der Abbildung dargestellt, den Stecker am Ende ein.

### **Wiedergabe**

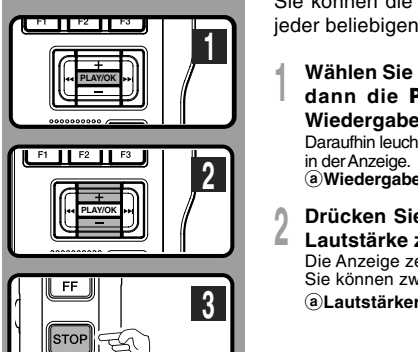

Sie können die Wiedergabe einer Datei an jeder beliebigen Stelle beginnen.

**<sup>1</sup> Wählen Sie die Datei aus, drücken Sie dann die PLAY/OK-Taste, um die Wiedergabe zu starten.**

Daraufhin leuchtet das Wiedergabesymbol a**Wiedergabesymbol**

**<sup>2</sup> Drücken Sie <sup>+</sup> oder – Taste, um die Lautstärke zu regeln.**

Die Anzeige zeigt den Lautstärkepegel an. Sie können zwischen 0 und 30 wählen.

a**Lautstärkeregler**

- 
- **<sup>3</sup> Stoppen Sie mit der STOP-Taste die Wiedergabe an der gewünschten Stelle.**

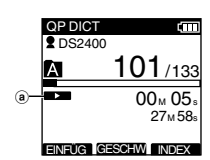

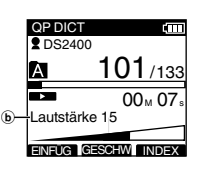

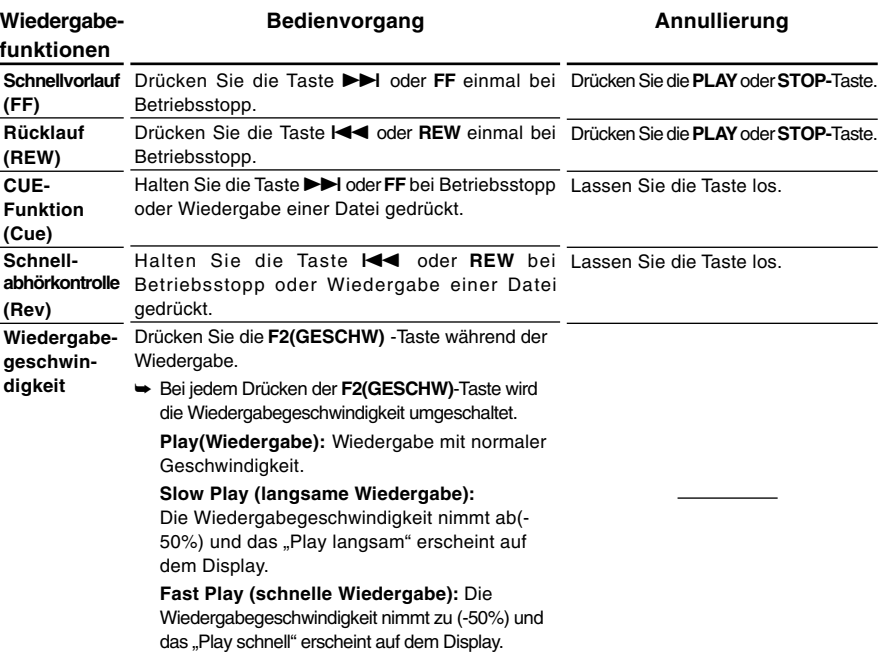

- Wird Taste >>I oder FF einmal während des Schnellvorlaufs oder zweimal bei Betriebsstopp gedrückt, so stoppt der Rekorder am Dateiende (Vorwärtssprung).<br>• Wird Taste KA oder REW einmal während des Rücklaufs oder zweimal bei Betriebsstopp gedrückt, so stoppt der
- Wird Taste I◀◀ oder REW einmal während des Rücklaufs oder zweimal bei Betriebsstopp gedrückt, so stoppt der<br>Rekorder am Dateianfang (Rücksprung). Drücken Sie innerhalb von 2 Sekunden Taste I◀◀ oder REW, um zur vorherige Datei zu springen.

## **Löschfunktionen**

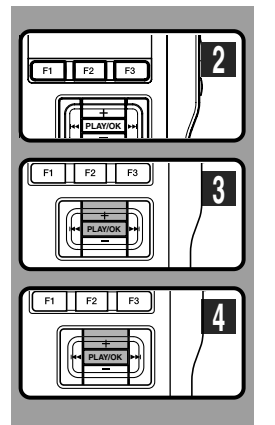

### **Löschen einer Datei**

Löschen einer Datei aus einem beliebigen Ordner des Rekorders ist ein einfacher Vorgang.

- **<sup>1</sup> Wählen Sie die zu löschende Datei.**
- **<sup>2</sup> Drücken Sie die ERASE-Taste.**

- **<sup>3</sup> Drücken Sie + und wählen Sie [Datei löschen], drücken Sie dann die PLAY/ OK -Taste.**
- **<sup>4</sup> Drücken Sie +und wählen Sie [Start], drücken Sie dann die PLAY/OK -Taste.** Daraufhin wechselt die Displayanzeige auf [Datei löschen!] und der Löschvorgang setzt ein.

[Löschen erledigt] wird angezeigt, wenn die Datei gelöscht ist. Die Dateinummer wird automatisch zurückgesetzt.

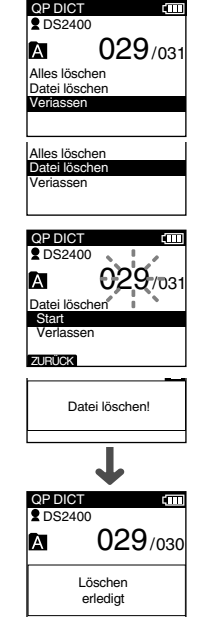

- Die gelöschten Dateien lassen sich nicht wiederherstellen.
- In folgenden Fällen können Dateien nicht gelöscht werden.
	- Dateien, die auf [Sperren] stehen (☞ S.38).
	- Wenn die SD-Kartenverriegelung eingestellt (☞ S.8).

### **Löschfunktionen**

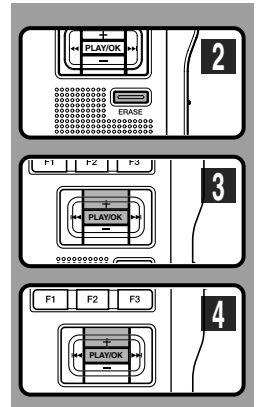

### **Löschen aller Dateien in einem Ordner**

Alle Dateien in einem Ordner außer den gesperrten lassen sich gleichzeitig löschen.

- **<sup>1</sup> Wählen Sie den zu löschenden Ordner.**
- **<sup>2</sup> Drücken Sie die ERASE-Taste.**
- **<sup>3</sup> Drücken Sie <sup>+</sup> und wählen Sie [Alles löschen], drücken Sie dann die PLAY/ OK-Taste.**
- **<sup>4</sup> Drücken Sie +und wählen Sie [Start], drücken Sie dann die PLAY/OK-Taste.** Daraufhin wechselt die Displayanzeige auf [Alles löschen!] und der Löschvorgang setzt ein.

[Löschen erledigt] wird angezeigt, sobald die Dateien gelöscht sind. Die nicht gelöschten gesperrten Dateien werden erneut in aufsteigender Reihenfolge nummeriert.

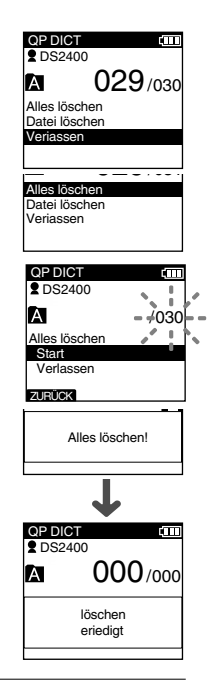

- Der Löschvorgang kann bis zu 10 Sekunden dauern. Bitte unterbrechen Sie diesen Vorgang nicht! Dadurch werden Daten beschädigt.
- In folgenden Fällen können Dateien nicht gelöscht werden.
	- Dateien, die auf [Sperren] stehen (☞ S.38).
	- Wenn die SD-Kartenverriegelung eingestellt (☞ S.8).

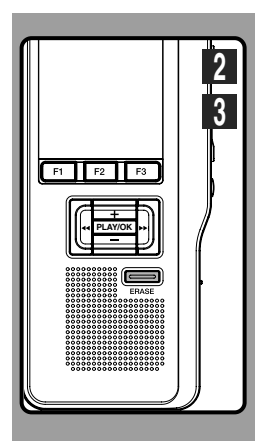

### **Teilweises Löschen innerhalb einer Datei**

Sie können einen Teil einer Aufnahme innerhalb einer gewählten Datei löschen.

- **<sup>1</sup> Starten Sie die Wiedergabe der Datei, in der Sie Teile löschen wollen.**
- **<sup>2</sup> Drücken Sie die ERASE-Taste an der Stelle, ab der gelöscht werden soll.** Während die Wiedergabe fortgesetzt wird, erscheint auf dem Display [Teilw. Löschen].

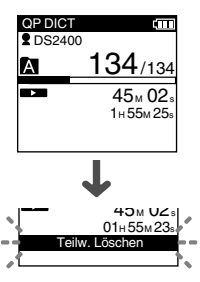

### **<sup>3</sup> Drücken Sie die ERASE-Taste an der Stelle, an der Löschvorgang enden soll.**

Daraufhin werden der in Schritt 2 gesetzte Löschstartpunkt (Zeit), und der Löschendpunkt (Zeit), der in diesem Schritt gesetzt wurde, abwechselnd 8 Sekunden angezeigt.

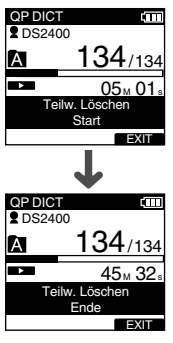

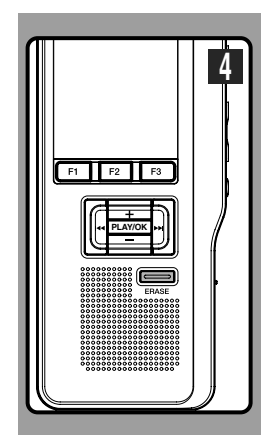

### **<sup>4</sup> Drücken Sie die ERASE-Taste, um das Löschen zu bestätigen.**

Daraufhin wechselt die Displayanzeige zu [Teilw. Löschen!], und der Löschvorgang setzt ein.

Sobald die Anzeige [Löschen erledigt] erscheint, ist die teilweise Löschung abgeschlossen.

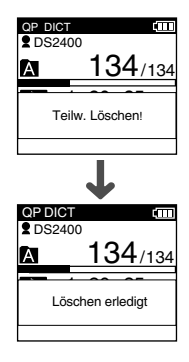

- Wird die ERASE-Taste nicht innerhalb von 8 Sekunden nach abwechselnder Anzeige des "Beginne teilweises Löschen" und "Beende teilweises Löschen" gedrückt, so wird der Rekorder wieder auf Stoppstellung zurückgesetzt.
- Der Inhalt einer gelöschten Datei lässt sich nicht wiederherstellen.
- In folgenden Fällen können keine Teile von Dateien gelöscht werden.
	- Dateien, die auf [Sperren] stehen (☞ S.38).
	- Wenn die SD-Kartenverriegelung eingestellt (☞ S.8).

## **Menüverzeichnis**

### ● **Menüeinstellung (Halten Sie die F3(MENÜ)-Taste bei gestoppten Rekorder)**

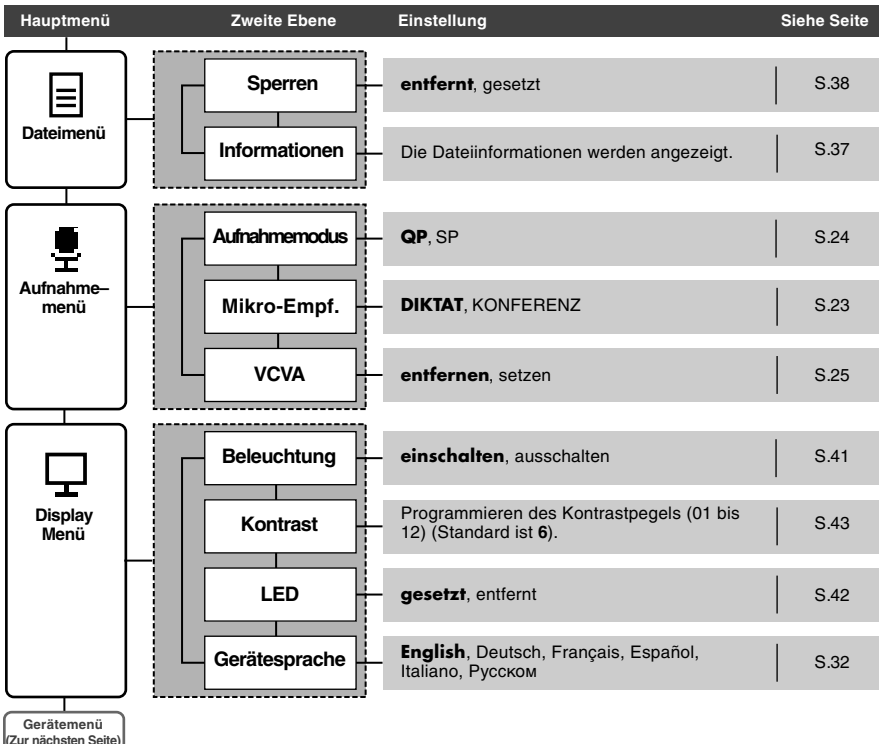

### **Menüverzeichnis**

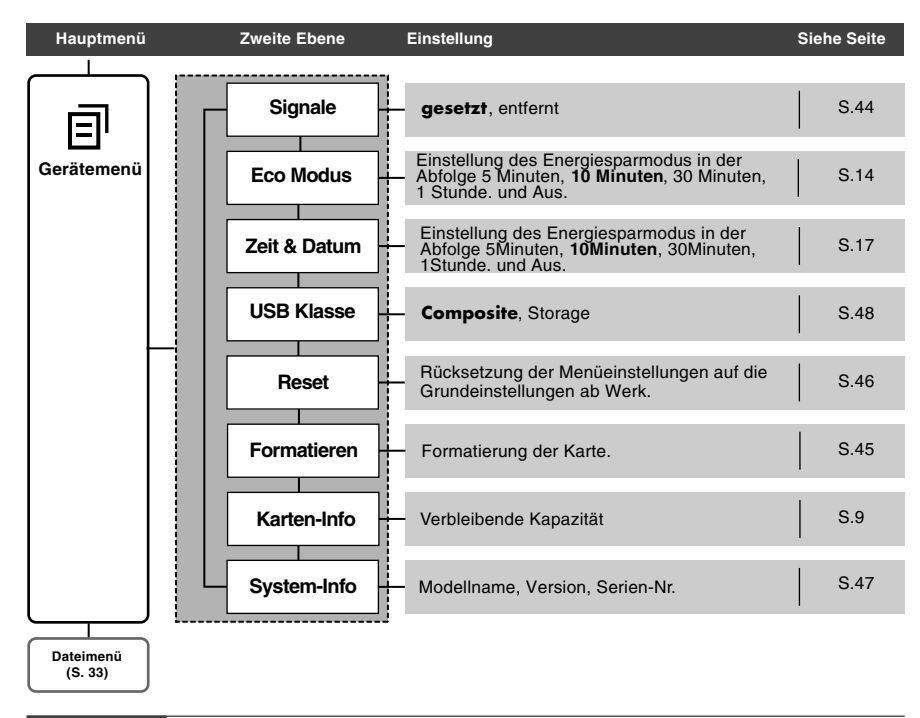

#### **Hinweise**

- Die auszuwählende Sprache hängt von dem Land ab, in dem das Produkt gekauft wurde.
- Fettgedruckte Punkte der Spalte "Einstellung" zeigen an, dass es sich um Grundeinstellungen ab Werk handelt.

**3**<br>Menüverzeichnis

**Menüverzeichnis**

## **Lernen Sie, das Menü zu verwenden**

Um im MENU zwischen den verschiedenen Optionen zu steuern, nutzen Sie die MENU Übersicht (☞ S.33, 34) und die folgenden Schritte, um Einstellungen vorzunehmen.

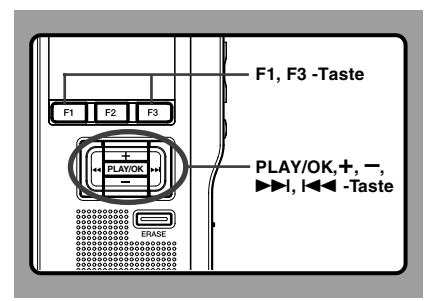

**<sup>1</sup> Drücken Sie die F3(MENÜ)-Taste.** Es erscheint das [Hauptmenü] auf dem Display (☞ S.33).

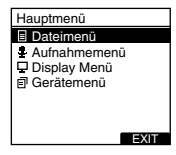

**<sup>2</sup> Drücken Sie <sup>+</sup> oder – Taste, um zum einzustellenden [Hauptmenü]-Punkt zu gehen.**

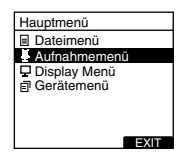

**<sup>3</sup> Drücken Sie die PLAY/OK oder** <sup>9</sup> **Taste.**

Gehen Sie zur Einstellung der gewählten Menüpunkte.

**<sup>4</sup> Drücken Sie <sup>+</sup> oder – Taste, um zum einzustellenden Menüpunkt zu gehen.**

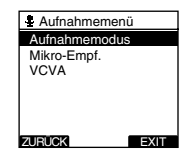

#### **<sup>5</sup> Drücken Sie die PLAY/OK oder** <sup>9</sup> **Taste.**

Gehen Sie zu den Einstellungen der gewünschten Funktion.

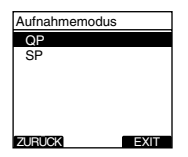

**<sup>6</sup> Drücken Sie die +oder – Taste, um die Einstellung zu ändern.**

## **<sup>7</sup> Drücken Sie die PLAY/OK-Taste zum Abschluss des Einstellprozesses.**

Wird die l<< oder F1(ZURÜCK),Taste gedrückt,<br>so wird die Einstellung gelöscht und auf die Menüanzeige zurück geschaltet.

Durch Drücken von F3(EXIT) werden die gerade vorgenommenen Einstellungen abgebrochen und das MENU verlassen.

## **Wahl von Ordnern und Dateien**

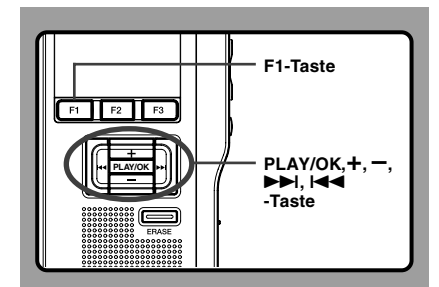

### **Wechseln der Ordner**

**<sup>1</sup> Drücken Sie bei pausiertem Rekorder die Taste F1(ORDNER).**

Es erscheint das Ordnerlistenmenü.

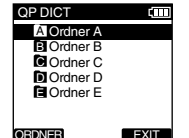

**<sup>2</sup> Wählen Sie den Ordner mit der Taste <sup>+</sup> oder –, und drücken Sie dann die PLAY/ OK-Taste.**

Der Ordner wird nun gewechselt. Sie können die Ordner durchgehen, indem Sie die Taste F1(ORDNER) drücken.

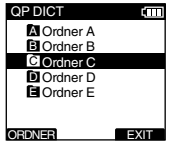

### **Wechseln der Datei**

**<sup>1</sup> Drücken Sie bei angezeigter Datei die**

**Taste** 9 **oder** 0**.** Dadurch wird die Dateinummernfolge der Dateien innerhalb des Ordners geändert und angezeigt.

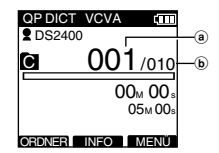

a**Aktuelle Dateinummer**

b**Gesamtzahl aufgenommener Dateien im Ordner**

## **Anzeige der Dateidaten (Informationen)**

Auf dem Rekorder können eine Vielzahl Daten der aktuellen Datei angezeigt werden.

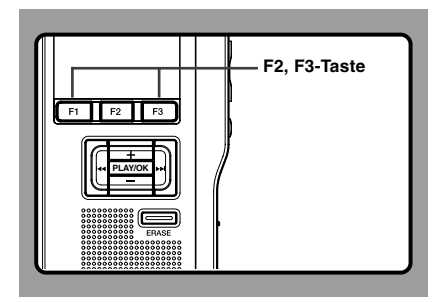

**<sup>1</sup> Wählen Sie die Datei, deren Daten angezeigt werden sollen.** Siehe S. 36 zur Auswahl der Datei.

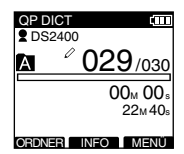

### **<sup>2</sup> Drücken Sie F2(INFO).** Die Dateidaten werden angezeigt.

Sie können die Dateiinformationen durch Drücken der F3 (MENÜ)-Taste und Auswählen von [Informationen] aus [Dateimenü] anzeigen lassen.

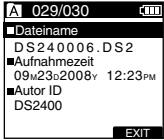

### **Angezeigte Daten**

Folgende Daten werden angezeigt. **[Dateiname] ....** Dateiname **[Aufnahmezeit] .........................** Uhrzeit und Datum der Aufnahme der Datei. **[Autor ID] ........** Zeigt die ID des Autors der Datei an.

#### **Hinweis**

• Wird die Datei, bei der Arbeitsart oder Menüpunkt eingestellt ist, vom PC auf dieses Gerät übertragen, werden die Informationen unter Dateiinformationen angezeigt.

37

## **Sperren des Zugriffs auf Dateien (Sperren)**

Sie können wichtige Dateien vor<br>versehentlichem Löschen schützen, indem S<u>i</u>e die Datei auf [Sperren] stellen, woraufhin auf dem Display erscheint. Des Weiteren wird diese Datei in diesem Fall auch dann nicht gelöscht, wenn alle Dateien eines Ordners gelöscht werden.

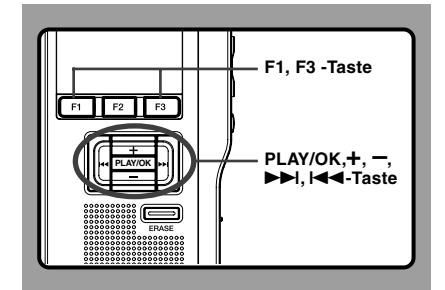

- **<sup>1</sup> Wählen Sie die zu sperrende Datei.**
- **<sup>2</sup> Wählen Sie [Sperren] im [Dateimenü] und drücken Sie die PLAY/OK oder** 9 **Taste.**

Siehe S. 33 zur Einstellung einzelner Menüpunkte.

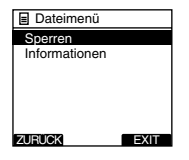

**<sup>3</sup> Drücken Sie die <sup>+</sup> oder – Taste zur Wahl zwischen [gesetzt] und [entfernt].**

**gesetzt** ... Zugriff auf Datei ist gesperrt und somit kann sie nicht gelöscht werden. **f** erscheint auf der Anzeige.

**entfernt** .. Dateisperre ist aufgehoben und Datei kann wieder gelöscht werden.

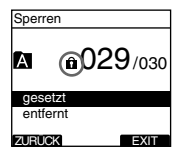

## **<sup>4</sup> Drücken Sie die PLAY/OK-Taste zum Abschluss des Einstellvorgangs.**

Auf dem Display leuchtet [Dateischutz gesetzt] oder [Dateischutz entfernt] auf, und es kehrt zum [Dateimenü] zurück.

Wird die ISS- oder F1(ZURUCK)-Taste gedrückt,<br>so wird die Einstellung gelöscht und auf [Dateimenü] zurückgeschaltet.

Durch Drücken von F3(EXIT) werden die gerade vorgenommenen Einstellungen abgebrochen und das MENU verlassen.

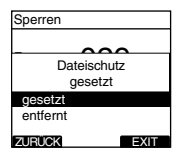

- 
- **<sup>5</sup> Drücken Sie dann erneut F3(EXIT) oder** 0 **Taste, um die Einstellung zu beenden.**

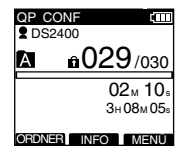

## **Index marken**

Während der Aufnahme oder Wiedergabe kann eine Datei mit Indexmarken versehen werden. Durch Indexmarken kann man wichtige Teile einer Datei schnell und einfach auffinden.

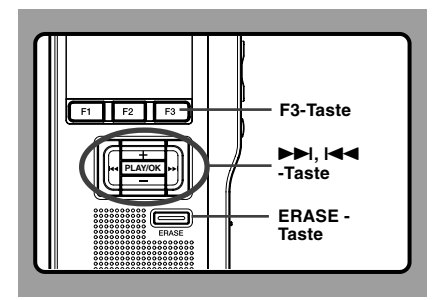

### **Setzen einer Indexmarke**

#### **<sup>1</sup> Drücken Sie die F3(INDEX)-Taste während der Wiedergabe oder Aufnahme.**

Eine Indexmarkennummer erscheint auf dem Display.

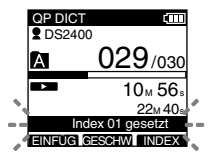

### **Auffinden einer Indexmarke**

- 
- **<sup>2</sup> Halten Sie die** <sup>9</sup> **oder** <sup>0</sup> **Taste während des Abspielens einer Datei gedrückt.**

Daraufhin stoppt der Rekorder 1 Sekunde lang, sobald er die Indexmarke erreicht hat.

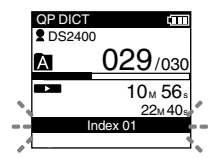

### **Löschen von Indexmarken**

**<sup>3</sup> Wählen Sie die zu löschende Indexmarke.**

**<sup>4</sup> Drücken Sie ca. 2 Sekunden lang die ERASE-Taste, während die Indexmarkennummer auf dem Display erscheint.**

Daraufhin wird die Indexmarke gelöscht.

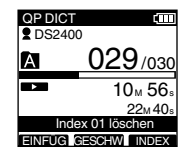

- Bis zu 32 Indexmarken lassen sich in einer Datei setzen.
- Ist eine Datei gesperrt, mit einem Schreibschutz versehen oder die SD-Kartenverriegelung eingestellt, so kann die Indexmarke nicht gelöscht werden. Machen Sie derartige Einstellungen vor dem Löschen rückgängig.

## **Sprache (Gerätesprache)**

Die Menüsprache dieses Rekorders ist wählbar. Die auszuwählende Sprache hängt von dem Land ab, in dem das Produkt gekauft wurde.

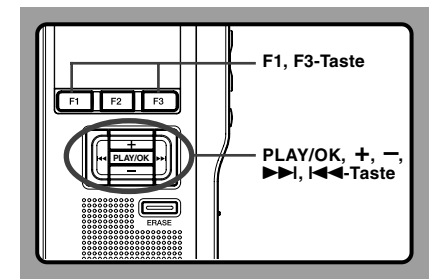

### **<sup>1</sup> Wählen Sie [Gerätesprache] im [Display Menü] und drücken Sie die PLAY/OK oder** 9 **Taste.** Siehe S. 33 zur Einstellung einzelner

Menüpunkte.

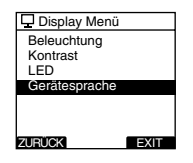

### **<sup>2</sup> Drücken Sie die <sup>+</sup> oder – -Taste, um**

#### **eine Sprache einzustellen.**

**English**...Anzeige auf Englisch. **Deutsch**...Anzeige auf Deutsch. **Français**...Anzeige auf Französisch. **Español**...Anzeige auf Spanisch. **Italiano**...Anzeige auf Italienisch. **Русском**...Anzeige auf Russisch.

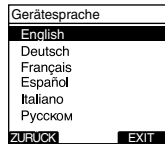

## **<sup>3</sup> Drücken Sie die PLAY/OK-Taste zum Abschluss des Einstellvorgangs.**

Die angezeigte Sprache wird geändert und zum Bildschirm [Display Menü] zurückgekehrt.

Wird die **I<del>-I -</del>** - oder F1(ZURUCK)-Taste gedrückt,<br>so wird die Einstellung gelöscht und auf [Display Menül zurückgeschaltet.

Durch Drücken von F3(EXIT) werden die gerade vorgenommenen Einstellungen abgebrochen und das MENU verlassen.

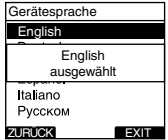

**<sup>4</sup> Drücken Sie dann erneut F3(EXIT) oder** 0 **Taste, um die Einstellung zu beenden.**

#### **Hinweis**

• Die auszuwählende Sprache hängt von dem Land ab, in dem das Produkt gekauft wurde.

## **LCD-Beleuchtung (Beleuchtung)**

Wenn die Displaybeleuchtung auf [einschalten] steht, leuchtet sie nach Betätigung einer Taste ca. 10 Sekunden lang.

Dies ist besonders nützlich, wenn man das Display an dunklen Orten einsehen muss.

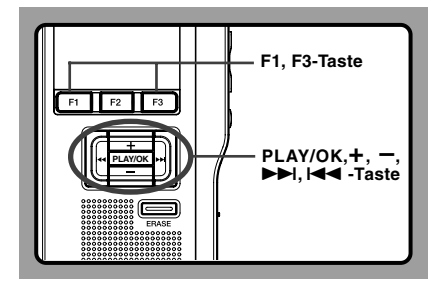

# **<sup>1</sup> Wählen Sie [Beleuchtung] im [Display Menü] und drücken Sie die PLAY/OK**

**oder** 9 **Taste.** Siehe S. 33 zur Einstellung einzelner Menüpunkte.

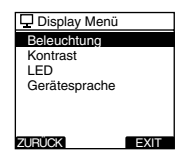

- **<sup>2</sup> Drücken Sie die +oder – Taste zur Wahl zwischen [einschalten] und [ausschalten].**
- **einschalten**...Displaybeleuchtung eingeschaltet. **ausschalten**...Displaybeleuchtung ausgeschaltet.

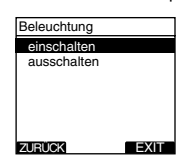

## **<sup>3</sup> Drücken Sie die PLAY/OK-Taste zum Abschluss des Einstellvorgangs.**

Auf dem Display leuchtet [eingeschaltet] oder [ausgeschaltet] auf, und es kehrt zum [Display Menü] zurück.

Wird die **I<del>-I -</del>**- oder F1(ZURUCK)-Taste gedrückt,<br>so wird die Einstellung gelöscht und auf [Display Menül zurückgeschaltet.

Durch Drücken von F3(EXIT) werden die gerade vorgenommenen Einstellungen abgebrochen und das MENU verlassen.

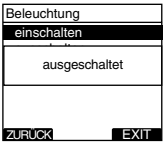

Die Aufnahme-Kontrollleuchte kann deaktiviert werden.

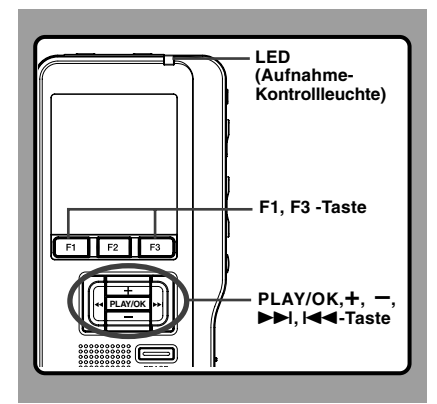

# **1 Wählen Sie [LED] im [Display Menü] und<br>
<b>drücken Sie die PLAY/OK** oder ▶▶I Taste.<br>
Siehe S. 33 zur Einstellung einzelner

Siehe S. 33 zur Einstellung einzelner Menüpunkte.

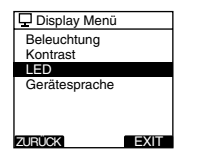

**<sup>2</sup> Drücken Sie die +oder – Taste zur Wahl zwischen [gesetzt] und [entfernt].**

**gesetzt**...LED-Anzeige ist aktiviert. **entfernt**...LED-Anzeige ist deaktiviert.

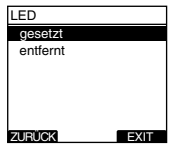

**<sup>3</sup> Drücken Sie die PLAY/OK-Taste zum Abschluss des Einstellvorgangs.**

Auf dem Display leuchtet [aktiviert] oder [deaktiviert] auf, und es kehrt zum [Display Menü] .<br>zurück.

Wird die **I<del>-I -</del>** - oder F1(ZURUCK)-Taste gedrückt,<br>so wird die Einstellung gelöscht und auf [Display Menül zurückgeschaltet.

Durch Drücken von F3(EXIT) werden die gerade vorgenommenen Einstellungen abgebrochen und das MENU verlassen.

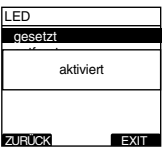

## **LCD-Kontrasteinstellung (Kontrast)**

Der Kontrast des Displays kann auf die Stufen 01 bis 12 eingestellt werden.

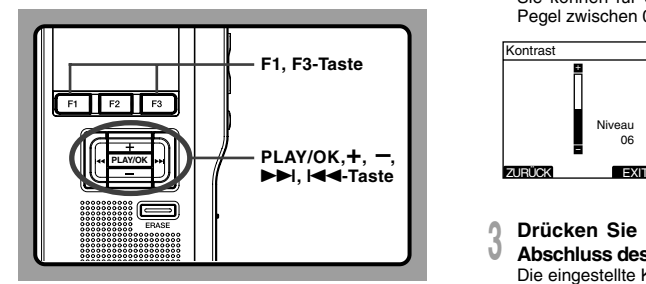

**<sup>1</sup> Wählen Sie [Kontrast] im [Display Menü] und drücken Sie die PLAY/OKoder** 9**Taste.** Siehe S. 33 zur Einstellung einzelner

Menüpunkte.

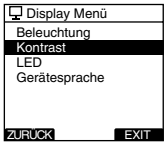

**<sup>2</sup> Stellen Sie mit der Taste <sup>+</sup> oder – den Kontrastpegel ein.**

Sie können für den LCD-Displaykontrast einen Pegel zwischen 01 und 12 wählen.

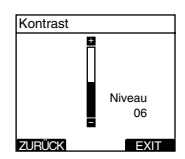

### **<sup>3</sup> Drücken Sie die PLAY/OK-Taste zum Abschluss des Einstellvorgangs.**

Die eingestellte Kontraststufe leuchtet auf und es wird zum Bildschirm [Display Menü] zurückgekehrt.

Wird die **I<del>-</del>I -** oder F1(ZURUCK)-Taste gedrückt,<br>so wird die Einstellung gelöscht und auf [Display Menü] zurückgeschaltet.

Durch Drücken von F3(EXIT) werden die gerade vorgenommenen Einstellungen abgebrochen und das MENU verlassen.

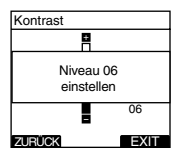

Steht dies auf [gesetzt], gibt der Rekorder bei Tastenbetätigungen oder als Fehlerwarnungen Signaltöne aus.

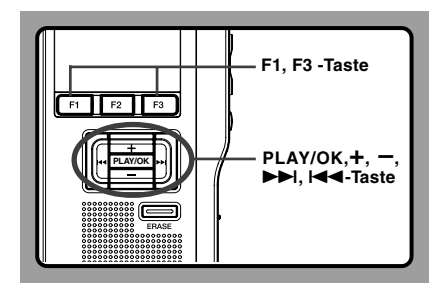

**1 Wählen Sie [Signale] im [Gerätemenü] und<br>11 <b>drücken Sie die PLAY/OK oder ▶▶ Taste.**<br>12 Siehe S. 33 zur Einstellung einzelner Siehe S. 33 zur Einstellung einzelner Menüpunkte.

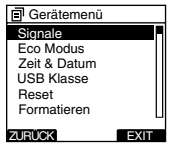

**<sup>2</sup> Drücken Sie die <sup>+</sup> oder – Taste zur Wahl zwischen [gesetzt] und [entfernt].**

**gesetzt**...Systemton eingeschaltet. **entfernt**..Systemton ausgeschaltet.

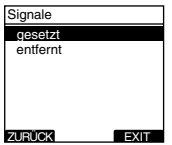

**<sup>3</sup> Drücken Sie die PLAY/OK-Taste zum Abschluss des Einstellvorgangs.**

Auf dem Display leuchtet [aktiviert] oder [deaktiviert] auf, und es kehrt zum [Gerätemenü] zurück.

Wird die ISS- oder F1(ZURUCK)-Taste gedrückt,<br>so wird die Einstellung gelöscht und auf [Gerätemenü] zurückgeschaltet.

Durch Drücken von F3(EXIT) werden die gerade vorgenommenen Einstellungen abgebrochen und das MENU verlassen.

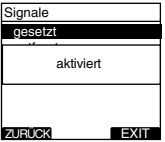

## **Formatierung des Rekorders (Formatieren)**

Karten, die mit nicht von Olympus stammenden Geräten verwendet wurden, müssen formatiert werden, bevor sie mit dem Rekorder verwendet werden können.

Lesen Sie nachfolgende Schritte, um sich mit dem Formatierungsprozess vertraut zu machen.

Die Menüeinstellungen des Rekorders sind nicht rücksetzbar. Die Rücksetzung von Menüpunkten muss über den DSS Player oder [Reset] auf dem Rekorder eingestellt werden.

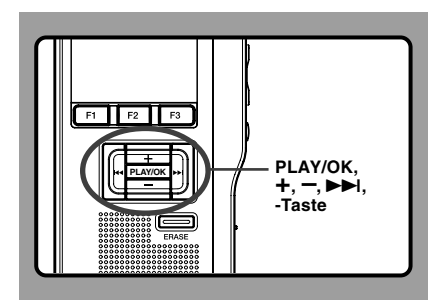

**<sup>1</sup> Wählen Sie [Gerätemenü] im Menü [Formatieren] und drücken Sie die**

**PLAY/OK oder** 9 **Taste.** Zu den verschiedenen Einstellpunkten des Menüs siehe S.34.

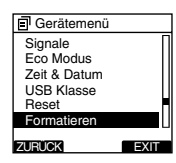

**<sup>2</sup> Drücken Sie die <sup>+</sup> oder – Taste, um die Option [Start] hervorzuheben.**

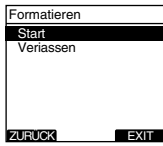

**<sup>3</sup> Drücken Sie die PLAY/OK-Taste, um die Auswahl von [Start] zu bestätigen.**

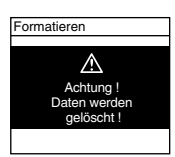

**<sup>4</sup> Drücken Sie die +oder – Taste, um die Option [Start] hervorzuheben.**

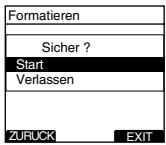

**<sup>5</sup> Drücken Sie die PLAY/OK-Taste erneut, um den Formatierungsprozess auszulösen.**

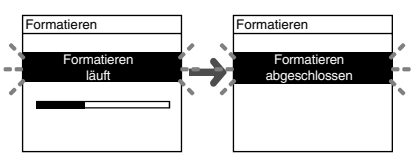

Nach Abschluss der Formatierung erscheint die Anzeige [Formatieren abgeschlossen].

### **Rücksetzung der Menüeinstellungen des Rekorders (Reset)**

Zur Rücksetzung der Menüeinstellungen des Rekorders auf deren Status vor dem Erwerb (Grundeinstellungen), wählen Sie [Reset] im [Gerätemenü] oder führen Sie diesen Schritt auf dem DSS Player durch.

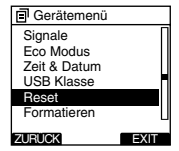

- Die Zeit für das Formatieren ist abhängig von der Kartenkapazität. Unterbrechen Sie niemals den Formatierungsprozess durch folgende Vorgänge, da Sie dadurch die Daten oder die Karte beschädigen.
	- Entfernen der Karte.
	- Entfernen der Batterien.
- Wenn der Rekorder formatiert ist, werden alle gespeicherten Daten, inklusive der verschlossenen Dateien, gelöscht.
- Wenn eine nicht formatierte Karte eingelegt wird, zeigt der Rekorder automatisch die Formatierungsoption im Menü an.
- SD-Karten, deren SD-Kartenverriegelung eingestellt ist, können nicht formatiert werden.
- Die Formatierung auf dem Rekorder ist Schnellformatierung. Beim Formatieren der Karte werden Informationen des Datei-Managements aktualisiert und die Daten auf der Karte werden nicht vollständig gelöscht. Bedenken Sie bei Weitergabe oder Entsorgung der Karte den eventuellen Datenverlust. Vor der Entsorgung sollte die Karte zerstört werden.

# **Überprüfung der Systeminformationen (System-Info)**

Systemkenndaten zum Rekorder wie [Modellname], [Version] und [Serien-Nr.] können angezeigt werden.

Auf diesem Rekorder kann man die

Karteninformationen (☞ S.9) und

Dateiinformationen (☞ S.37) überprüfen.

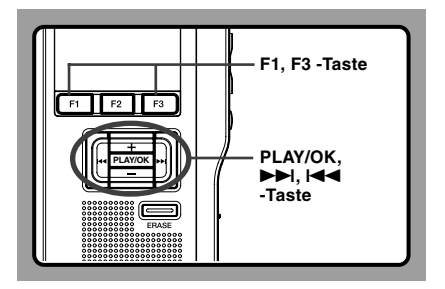

**1** Wählen Sie [System-Info] im [Gerätemenü]<br>1 und drücken Sie die **PLAY/OK** oder **▶▶**<br>Taste **Taste.**

Es erscheint [Modellname] [Version] [Serien-Nr.]. Siehe S. 34 zur Einstellung einzelner Menüpunkte.

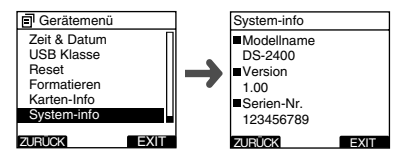

**2 Drücken Sie PLAY/OK, I<del><I</del> oder**<br> **F1(ZURÜCK)** Taste.

- 
- **<sup>3</sup> Drücken Sie dann erneut F3(EXIT)oder** <sup>0</sup> **Taste, um die Einstellung zu beenden.**

# **Ändern der USB Klasse (USB Klasse)**

Sie können die USB-Klasse dieses Rekorders mit einer USB-Verbindung auf [Composite] oder [Storage] einstellen.

Stellen Sie sie auf [Composite], wenn Sie den Rekorder als USB-Lautsprecher/Mikrofon verwenden.

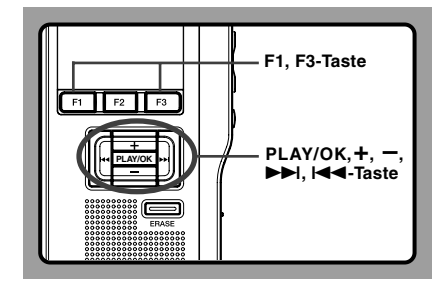

# **<sup>1</sup> Wählen Sie [USB Klasse] im [Gerätemenü] und drücken Sie die PLAY/OK oder** 9

#### **Taste.**

Siehe S. 34 zur Einstellung einzelner Menüpunkte.

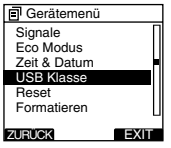

- **<sup>2</sup> Drücken Sie die +oder – Taste zur Wahl**
- **zwischen [Composite] und [Storage].**

**Composite**...parallele Nutzung von USB Audio Class, USB Storage Class sowie HID (Human Interface Device).

Mit angeschlossener USB-Verbindung [Composite] kann der Rekorder als USB-Lautsprecher und USB-Mikrofon verwendet werden.

**Storage**...ermöglicht die Nutzung als reines USB Storage Class Gerät (USB Wechseldatenträger).

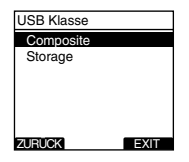

#### **<sup>3</sup> Drücken Sie die PLAY/OK-Taste zum Abschluss des Einstellvorgangs.**

Auf dem Display leuchtet [Composite eingestellt] oder [Storage eingestellt] auf, und es kehrt zum [Gerätemenü] zurück.

Wird die ISS- oder F1(ZURUCK)-Taste gedrückt,<br>so wird die Einstellung gelöscht und auf [Gerätemenü] zurückgeschaltet.

Durch Drücken von F3(EXIT) werden die gerade vorgenommenen Einstellungen abgebrochen und das MENU verlassen.

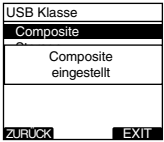

#### **Drücken Sie dann erneut <b>F3(EXIT)** oder  $\blacktriangleleft$ **Taste, um die Einstellung zu beenden.**

Wenn der Rekorder nach Ändern zu "Femsteuerung (Composite)" zum ersten Mal an den PC angeschlossen wird, wird der Treiber automatisch installiert.

# **4 4 Verwalten von Dateien auf Ihrem PC Verwalten von Dateien auf Ihrem PC**

## **DSS Player-Software**

Die Diktatmanagement-Software DSS Player ist ein voll ausgestattetes Software Hilfsmittel, das Ihnen eine einfache, jedoch hochentwickelte Methode zur Verwaltung Ihrer Aufnahmen bietet. Einige der Merkmale des DSS Players sind:

- Automatischer Start der Anwendung per Anschluss des Geräts.
- Automatisches Herunterladen von Diktaten per Anschluss des Geräts.
- Menüeinstellung des Diktiergeräts.
- Direkte Aufnahme und Bearbeitung vorhandener Diktate mit den Tasten.

Versichern Sie sich, daß Ihr Computer die unten angegeben, minimalen Anforderungen erfüllt.

### **Mindestanforderungen**

### **Windows**

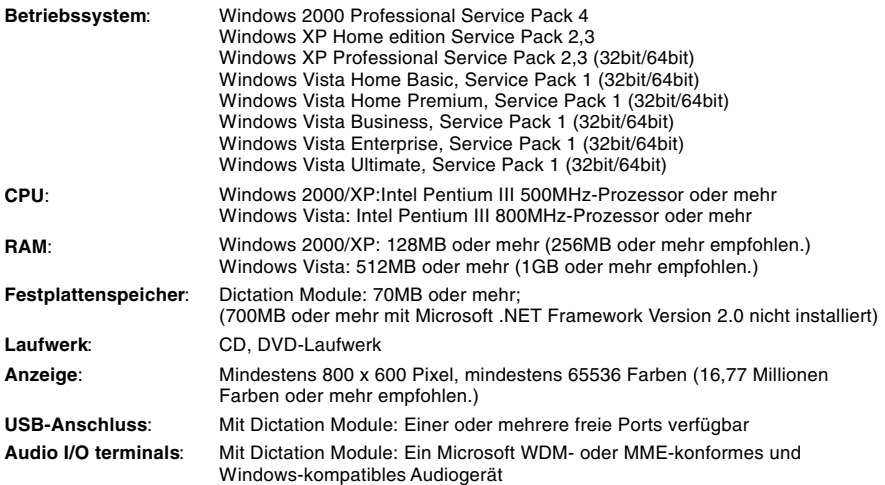

### **DSS Player-Software**

#### **Macintosh**

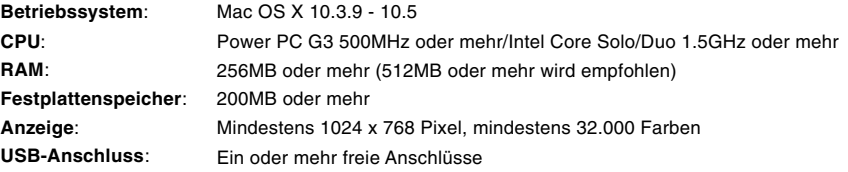

- 
- Die MacIntosh-Version unterstützt keine Spracherkennungs-Software.<br>• Derzeit unterstützte Betriebssysteme sind auf unserer Webseite aufgelistet. Neueste Informationen erfahren Sie auf der Olympus-Webseite unter **http://www.olympus-global.com/en/global/** .

### **Installieren der DSS Player-Software**

### **Vorbereitung der Installation:**

- Beenden Sie alle laufenden Anwendungen.
- Entfernen Sie Disketten / CDs / DVDs aus den Laufwerken.
- Wenn Sie Windows 2000/XP/Vista oder Mac OS X im Netzwerk betreiben, müssen Sie sich als Administrator anmelden.

### **Windows**

In der Windows-Version ist ein Installationsverfahren für Einzelpersonen und eins für Verwalter zur Installation auf mehreren Client PCs inbegriffen.

Eine Erklärung des Installationsverfahrens für Einzelpersonen zur Installation der Software auf einem PC folgt an dieser Stelle.

**<sup>1</sup> Legen Sie die Olympus DSS Player CD in das CD-ROM-Laufwerk ein.**

Das Installationsprogramm beginnt automatisch. Falls das Installationsprogramm nicht automatisch beginnt, durchsuchen Sie Ihr CD-ROM-Laufwerk und lassen Sie "launcher.exe" ausführen.

**<sup>2</sup> Das Startmenü beginnt.** Wählen Sie im Aufklappfenster oben links die zur Installation gewünschte Sprache und klicken Sie auf [DSS Player Standard Installation].

**<sup>3</sup> Der Installationsassistent erscheint.** Geben Sie nach der Zustimmung zur Lizenzvereinbarung Ihren Namen, den Namen Ihrer Firma und Ihre Lizenznummer (Seriennummer) ein. Die Lizenznummer ist auf der Lizenzkarte abgedruckt, die zum Lieferumfang des Rekorders gehört.

### **<sup>4</sup> Fahren Sie mit der Installation entsprechend den Anweisungen auf dem Bildschirm fort.**

### **Macintosh**

- **<sup>1</sup> Legen Sie die Olympus DSS Player CD in das CD-ROM-Laufwerk ein.**
- **<sup>2</sup> Doppelklicken Sie auf das Symbol CD.**

### **<sup>3</sup> Doppelklicken Sie auf das folgende Symbol.**

Der Installationsassistent erscheint.

Folgen Sie nach der Zustimmung zur Lizenzvereinbarung den Anweisungen auf dem Bildschirm, um die Installation erfolgreich abzuschließen.

### **<sup>4</sup> Fahren Sie mit der Installation entsprechend den Anweisungen auf dem Bildschirm fort.**

**<sup>5</sup> Sie werden nun zu einem Neustart aufgefordert, führen Sie daher den Anweisungen folgend einen Neustart durch.**

### **Windows**

- **<sup>1</sup> Beenden Sie das DSS Player Programm.**
- **<sup>2</sup> Klicken Sie auf [Start] in der Task-Leiste.**
- **<sup>3</sup> Wählen Sie [Programm Hinzufügen/ Entfernen] aus der [Systemsteuerung].** Eine Liste der installierten Anwendungen wird angezeigt.
- **<sup>4</sup> Wählen Sie [Olympus DSS Player Standard], und klicken Sie auf [Ändern/ Entfernen].**
- **<sup>5</sup> Fahren Sie mit der Deinstallation entsprechend den Anweisungen auf dem Bildschirm fort.**

### **Macintosh**

- **<sup>1</sup> Beenden Sie das DSS Player Programm.**
- **<sup>2</sup> Doppelklicken Sie auf "DSS Uninstaller" im [Application]** = **[DSS Player]-Ordner.** Ein Deinstallationsprogramm wird eingeblendet.
- 
- **<sup>3</sup> Fahren Sie mit der Deinstallation entsprechend den Anweisungen auf dem Bildschirm fort.**

#### **Hinweis**

• Die Diktatdateien, die Sie erstellt haben sind im [Nachrichten] Ordner gespeichert. Falls Sie diese nicht benötigen, löschen Sie sie. Sie können die Stelle des [Nachrichten] Ordners bestätigen, indem Sie auf [Optionen] im [Extras] Menü klicken, bevor Sie deinstallieren.

## **Verwenden der Onlinehilfe**

Für Informationen über den Gebrauch und Funktionen des DSS Players beziehen Sie sich bitte auf die Onlinehilfe.

#### **Starten der Onlinehilfe:**

#### **Windows**

- **<sup>1</sup> Klicken Sie auf [Start], wählen Sie dann [Alle Programme], [Olympus DSS Player Standard], [Dictation Module-Hilfe].**
- **<sup>2</sup> Während der DSS Player läuft, wählen Sie das Menü [Hilfe], [Inhalt].**
- **<sup>3</sup> Während der DSS Player läuft, drücken Sie F1 auf der Tastatur.**

#### **Macintosh**

**Während der DSS Player läuft, wählen Sie [DSS Player-Hilfe] aus dem Menü [Hilfe].**

#### **Hinweis**

• Die Onlinehilfe steht zur Verfügung, sobald der DSS Player installiert ist (☞ S.51).

## **Anschliessen des Rekorders an einen PC**

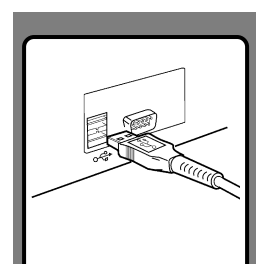

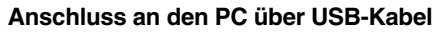

- **<sup>1</sup> Schließen Sie das USB-Kabel am USB-Port des PCs an.**
- **<sup>2</sup> Vergewissern Sie sich, dass der Rekorder gestoppt ist und schließen Sie ein USB-Kabel am Port des Rekorders an.**
- 

Wenn [Fernsteuerung] auf dem Rekorder erscheint, ist eine korrekte Verbindung hergestellt.

Sobald Sie den Rekorder an Ihren PC anschließen, erfolgt die Stromversorgung durch das USB-Kabel.

Wenn der Rekorder an den PC angeschlossen ist, wird die SD-Karte als ein einzelner Wechseldatenträger erkannt.

### **Trennen der Verbindung zum PC**

**<sup>1</sup> Klicken Sie auf , das sich in der Taskleiste im Bildschirm rechts unten befindet. Klicken Sie [Hardware sicher entfernen].** Je nach verwendetem PC kann diese Meldung variieren.

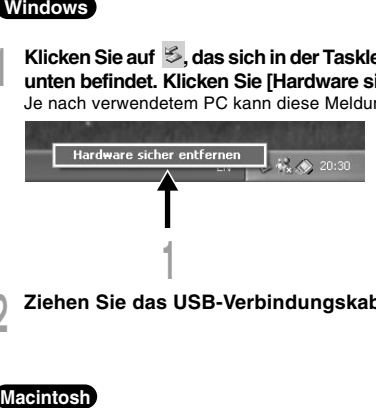

**<sup>2</sup> Ziehen Sie das USB-Verbindungskabel heraus.**

- **<sup>1</sup> Bewegen Sie das Symbol des Laufwerks des Rekorders, welches auf dem Desktop angezeigt ist, auf den Papierkorb durch Drag and Drop. 2** Ziehen Sie das USB-Verbindungskabel heraus.<br> **1** Bewegen Sie das Symbol des Laufwerks des Rekorde<br>
1 Bewegen Sie das Symbol des Laufwerks des Rekorde<br>
2 Ziehen Sie das USB-Verbindungskabel heraus.<br>
2
- 
- 

4<br>Theoseniessen des Bexocies an einen PC 54

**Anschliessen des Rekorders an einen PC**

Anschliessen des Rekorders an einen PC

4

- Bei blinkender Aufnahme Kontrollleuchte darf KEINESFALLS die Karte entnommen oder das USB-Kabel herausgezogen werden. Andernfalls werden die Daten auf der Karte zerstört.
- Manche PC's könnten nicht genug Leistung erbringen und der Rekorder wird am USB-Port nicht erkannt. Informieren Sie sich über den USB-Port Ihres PC im PC-Benutzerhandbuch.
- Schließen Sie den Rekorder nicht über ein USB-Hub am PC an. Schließen Sie ihn an einem USB-Port ihres PC an.
- Vergewissern Sie sich, dass der Kabelstecker vollständig eingesteckt ist. Andernfalls funktioniert der Rekorder möglicherweise nicht richtig.
- Dies ist eine Voraussetzung, um aufgezeichnete Dateien des Rekorders über USB-Verbindung auf Ihrem PC zu sichern.
- Auch bei erweitertem Betriebssystem unterstützen wir keine OS-Erweiterung, Umgebungen mit mehreren Betriebssystemen oder selbst modifizierte Computer.

## **Bedienung des DSS Players**

Durch werkseitige Einstellung wird bei Anschluss des Rekorders an Ihren PC das Programm automatisch gestartet.

#### **Windows**

#### **Deaktivieren des automatischen Starts**

- **<sup>1</sup> Klicken Sie mit der rechten Maustaste auf das Device Detector im System Tray rechts unten im Bildschirm, und klicken Sie auf [Auswahl Autostart-Anwendung].**
- **<sup>2</sup> Klicken Sie [DSS Player Standard].** Die Kontrollmarkierung bei [DSS Player Standard] verschwindet.

#### **Manueller Start**

- **<sup>1</sup> Klicken Sie in Windows auf [Start], zeigen Sie auf [Alle Programme].** Das Menü Alle Programme wird angezeigt.
- **<sup>2</sup> Wählen Sie [Olympus DSS Player Standard], und klicken Sie auf [Dictation Module].**

#### **Macintosh**

#### **Deaktivieren des automatischen Starts**

- 
- **<sup>1</sup> Klicken Sie auf die Systemeigenschaften der Station.**
- **<sup>2</sup> Klicken Sie auf Geräteerkennung.**
- **<sup>3</sup> Stellen Sie den automatischen Start auf Off.**

#### **Manueller Start**

**<sup>1</sup> Doppelklicken Sie das DSS Player-Symbol für den Ordner in [Application]** = **[DSS Player].**

Das Menü Alle Programme wird angezeigt.

**<sup>2</sup> Registrierung der Benutzerdaten**

Beim ersten Start erscheint das Menü zur Benutzer-Registrierung. Geben Sie bitte die Seriennummer ein. Sehen Sie die Seriennummer bitte auf dem Siegel der mit dem DSS Player gelieferten CD-ROM-Packung nach. Klicken Sie nach der Beendigung der Eingabe [OK], um die Registrierung zu beenden.

### **Verwendung als externer Speicher eines PC**

Wenn der Rekorder an Ihren PC angeschlossen ist, wird er auf Ihrem PC als Wechseldatenträger erkannt. Mit Mein Computer können Sie die Rekorderkarte lesen und auf sie zugreifen, sowie Daten von der Karte auf Ihren PC herunterladen, indem Sie die Windows Standardbefehle Kopieren/Verschieben und Löschen verwenden. Auf die gleiche Weise können Sie auch Daten vom PC auf die Karte im Rekorder hochladen.

### **Beispiel: Kopieren von Daten vom PC auf die Karte, mithilfe von Explorer oder Finder**

- **1 Schließen Sie den Rekorder an Ihren PC an.**<br>| Näheres dazu finden Sie unter "Anschluss an den PC über USB-Kabel" (☞ S.54).
- **<sup>2</sup> Öffnen Sie das Windows Explorer- oder Finder-Fenster.** [Wechseldatenträger] wird angezeigt.

- **<sup>3</sup> Kopieren Sie die Daten.** Während die Daten geschrieben oder kopiert werden, blinkt die Aufnahme/Wiedergabe Kontrolllampe im Rekorder.
	- **<sup>4</sup> Trennen Sie den Rekorder vom PC.**

#### **Hinweis**

• Bei blinkender Aufnahme Kontrolllampe darf KEINESFALLS die Karte entnommen oder das USB-Kabel herausgezogen werden. Andernfalls werden die Daten auf der Karte zerstört.

## **Verzeichnis der Warnmeldungen**

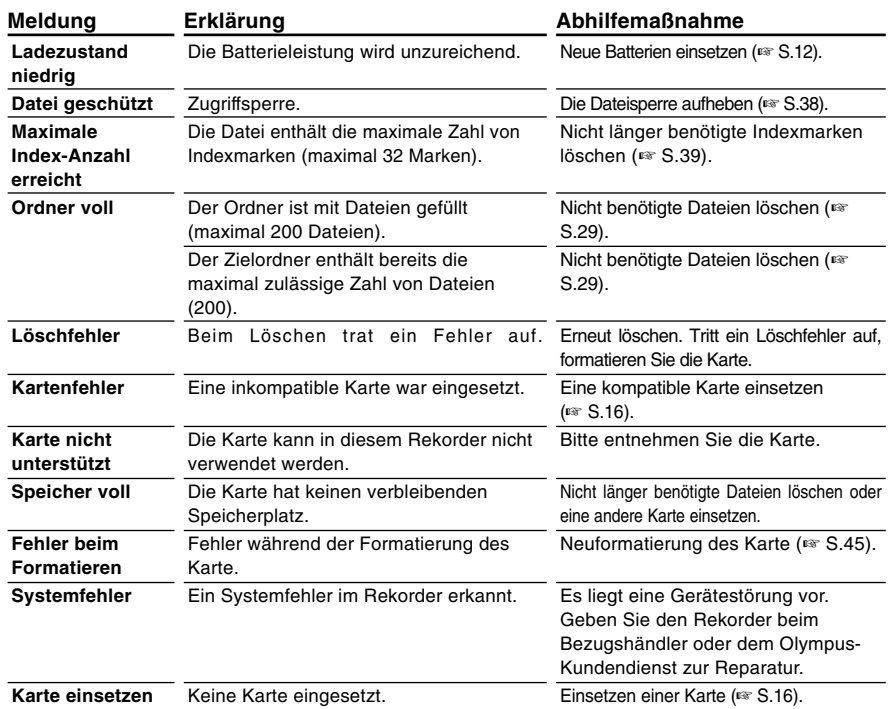

## **Fehlersuche**

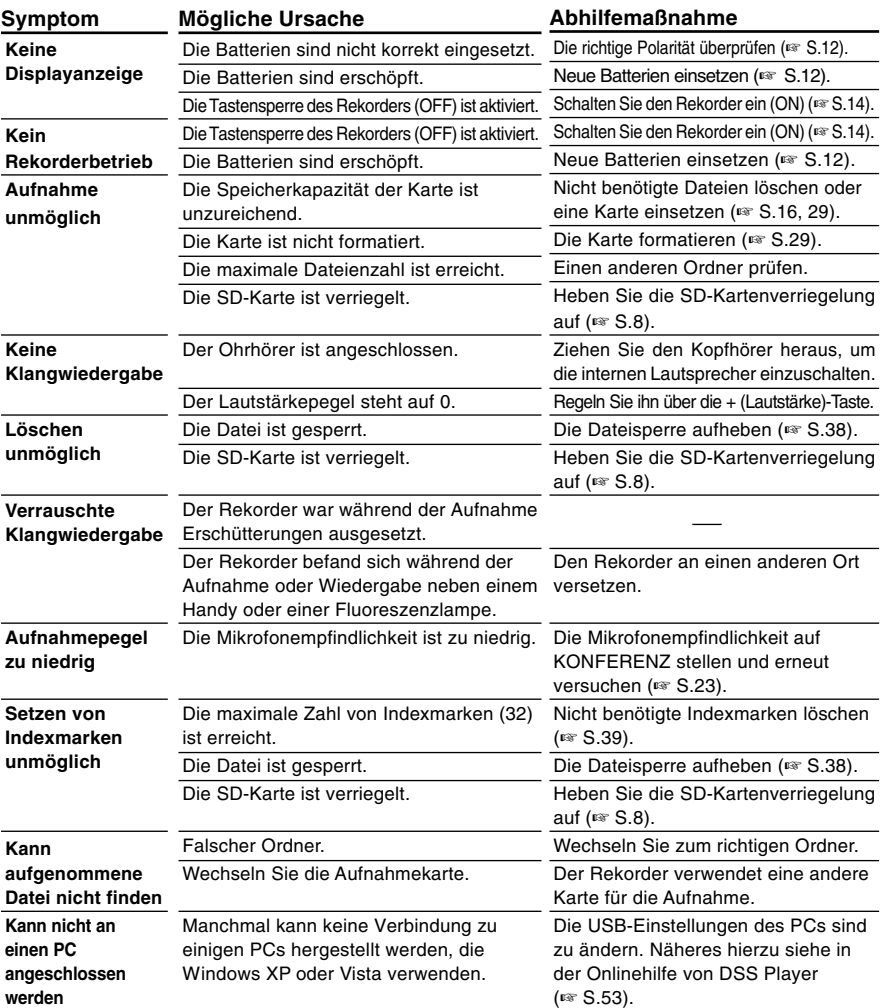

### **Headset: E62, E102**

Stereo-Headset für den PC. Ein nützliches Hilfsmittel bei der Transkription am PC.

### **Monaural binauraler Ohrhörer: E20**

### **Mikrofon mit Rauschunterdrückung: ME12 (Diktatmikrofon)**

Ermöglicht transparente Aufnahmen der eigenen Stimme durch weitgehende Reduzierung von Hintergrundgeräuschen. Empfiehlt sich im Interesse höherer Präzision bei Verwendung von Spracherkennungs-Software.

### **Externes Mikrofon: ME15**

Ein omnidirektionales Lavalier-Mikrofon, das an die Kleidung angesteckt werden kann. Zur Verwendung bei Aufnahme der eigenen Stimme oder der von Personen in Ihrer Nähe.

### **Hoch empfindliches monaurales Rauschunterdrückungs-Mikrofon:ME52W**

Dieses Mikrofon dient zur Tonaufzeichnung aus großem Abstand bei Minimierung der Umgebungsgeräusche.

### **PC-Transcription Kit: AS-2400**

Das (gesondert erhältliche) Transcription Kit AS-2400 bietet einen PC-Fußschalter, und einen Ohrhörer sowie die Software DSS Player Standard Transcription Module für die mühelose Mitschrift von DSS-Aufnahmen.

### **Anschlußkabel: KA333**

Verbindung der Mikrofonbuchse am Rekorder mit einem Radio oder einer anderen Klangquelle.

### **Telephone-Pick-Up: TP7**

Mikrofon in Ausführung eines Ohrhörers, das während des Telefonierens in das Ohr gesteckt werden kann. Die Stimme oder die Konversation über das Telefon kann deutlich aufgezeichnet werden.

### **Wiederaufladbare Ni-MH-Batterie und Ladegerät: BC400 (Nur für Europa)**

BC400 wird mit einem Paket aus einem Ladegerät wiederaufladbaren Ni-MH-Batterien (BU-400) und 4 Ni-MH-Batterien (BR401) geliefert.Dieses Ladegerät kann wiederaufladbare Olympus Ni-MH-Batterien der Größe AA oder AAA schnell laden.

### **Wiederaufladbare Ni-MH Batterie: BR401**

Hocheffiziente, wiederaufladbare Batterie mit langer Lebensdauer.

## **Technische Daten**

**Aufnahmeformat** DS2 (Digital Speech Standard Pro) **Aufnahmemedium** SD-Karte: 512 MB bis 16 GB **Eingangspegel** -70 dBv **Abtastfrequenz** QP-Modus: 16 kHz SP-Modus: 12 kHz **Gesamtfrequenzgang** QP-Modus: 200 bis 7.000 Hz SP-Modus: 200 bis 5.000 Hz **Aufnahmezeit (1 GB-Karte)** QP-Modus: 77 Stunden 00 Minuten SP-Modus: 157 Stunden 50 Minuten **Lebensdauer der Alkali-Batterie Aufnahme** QP-Modus: ca. 24 Stunden SP-Modus: ca. 30 Stunden **Wiedergabe** Alle Betriebsarten: ca. 13 Stunden **Lautsprecher** Eingebauter dynamischer Lautsprecher mit ø23 mm Durchmesser

### **MIC/EAR-Buchse**

ø3,5 mm Minibuchse, Impedanz MIC 2 kΩ, EAR 8 Ω oder mehr.

### **Maximale Ausgangsleistung**

**(bei 3 V Gleichspannung)**

Mindestens 250 mW (8 Ω-Lautsprecher)

#### **Stromversorgung**

Nennspannung: 5 V Batterien: Wiederaufladbare Ni-MH Blockbatterie oder zwei AAA Batterien (LR03, R03 oder ZR03) oder zwei wiederaufladbare Ni-MH Batterien

#### **Abmessungen**

113,5 x 50,0 x 17 mm (ohne vorstehende Teile)

#### **Gewicht**

105 g (inklusive der AAA Batterien)

- \* Änderungen von technischen Daten und Design vorbehalten.
- \* Die Batterielebensdauer wurde von Olympus gemessen. Sie schwankt erheblich, je nach genutztem Batterietyp und Betriebsbedingungen.

## **Technische Hilfe und Support**

Die folgenden Kontakte sind nur für technische Fragen und Unterstützung bei OLYMPUS-Rekorder und –Software zuständig.

- ◆ Technische Hilfe in den USA und Kanada unter Nummer 1-888-553-4448
- ◆ E-Mail-Adresse für Anwendersupport in den USA und Kanada distec@olympus.com
- ◆ Technische Hilfe in Europa Gebührenfreier Telefonruf unter 00800 67 10 83 00 für Belgien, Dänemark, Deutschland, Finnland, Frankreich, Großbritannien, Italien, Luxemburg, Holland, Norwegen, Portugal, Spanien, Österreich, Schweden, Schweiz

Gebührenpflichtige Nummern für das restliche Europa +49 180 567 1083 +49 40 23773 4899

◆ E-Mail-Adresse für Anwendersupport in Europa dss.support@olympus-europa.com

### **For customers in Europe**

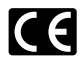

Das "CE" Zeichen bestätigt die übereinstimmung mit den Europäischen Bestimmungen für Betriebssicherheit und Umweltschutz.

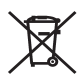

Dieses Symbol [durchgestrichene Mülltonne nach Direktive 2006/66/EU Anhang II] weist auf die getrennte Rücknahme von Batterien und Akkumulatoren in EU-Ländern hin. Bitte werfen Sie Batterien und Akkumulatoren nicht in den Hausmüll. Informieren Sie sich über das in Ihrem Land gültige Rücknahmesystem und nutzen Sie dieses zur Entsorgung.

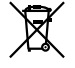

Dieses Symbol [durchgestrichene Mülltonne nach WEEE Anhang IV] weist auf die getrennte Rücknahme elektrischer und elektronischer Geräte in EU-Ländern hin. Bitte werfen Sie das Gerät nicht in den Hausmüll. Informieren Sie sich über das in Ihrem Land gültige Rücknahmesystem und nutzen dieses zur Entsorgung.

Anwendbare Produkte: DS-2400

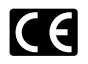

Il marchio "CE" indica che questo prodotto è conforme alle norme della comunità europea per quanto riguarda la sicurezza, la salute, l'ambiente e la protezione del consumatore.

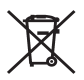

Questo simbolo (cassonetto con ruote, barrato, Direttiva 2006/66/EU Allegato II) indica la raccolta differenziata di apparecchiature elettriche ed elettroniche nei paesi dell'UE. Non gettate le batterie nei rifiuti domestici. Usate i sistemi di raccolta rifiuti disponibili nel vostro paese per lo smaltimento delle batterie usate.

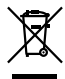

Questo simbolo [contenitore di spazzatura barrato come illustrato nell'allegato IV della direttiva WEEE] indica una raccolta separata dei rifiuti di apparecchiature elettriche ed elettroniche nei paesi dell'Unione Europea.Si prega di non gettare questo dispositivo tra i rifiuti domestici. Si prega di utilizzare i sistemi di raccolta e di recupero disponibili per lo smaltimento di questo tipo di dispositivi.

Prodotto applicabile: DS-2400

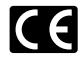

Знак "CE" обозначает, что этот пpодукт соответствует евpопейским тpебованиям по безопасности, охpане здоpовья, экологической безопасности и безопасности пользователя.

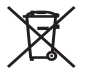

Этот символ [перечеркнутый мусорный бак на колесах, Директива 2006/66/EC, приложение II] указывает на раздельный сбор отработанных батарей в странах ЕС. Пожалуйста, не выбрасывайте батареи вместе с бытовыми отходами. Пожалуйста, для утилизации отработанных батарей пользуйтесь действующими в Вашей стране системами возврата и сбора для утилизации.

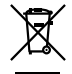

Этот символ [перечеркнутая мусорная урна WEEE на колесах, приложение IV] обозначает раздельный сбор электрических и электронных отходов в России.Пожалуйста, не выбрасывайте изделия в бытовой мусоропровод.Используйте системы возврата и сбора (если таковые имеются) для утилизации отходов вышеуказанных типов.

Пpименимое изделие: DS-2400

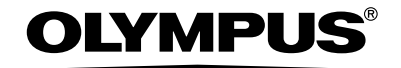

#### **OLYMPUS IMAGING CORP.**

Shiniuku Monolith, 3-1 Nishi-Shiniuku 2-chome, Shiniuku-ku, Tokvo 163-0914, Japan, Tel. 03-3340-2111 http://www.olympus.com

#### **OLYMPUS IMAGING AMERICA INC.**

3500 Corporate Parkway, P.O.Box 610, Center Valley, PA 18034-0610, U.S.A. Tel. 1-888-553-4448 http://www.olympusamerica.com

#### **OLYMPUS IMAGING EUROPA GMBH**

(Premises/Goods delivery) Wendenstrasse 14-18, 20097 Hamburg, Germany. Tel. 040-237730 (Letters) Postfach 10 49 08, 20034 Hamburg, Germany.

http://www.olympus-europa.com

**OLYMPUS UK LTD.** Vision House 19 Colonial Way Watford Herts WD24 4JL, Tel 01923-83-1000 http://www.olympus.co.uk

#### **For customers in North and South America**

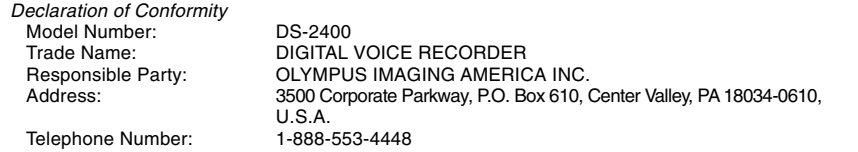

This device Complies with Part 15 of the FCC Rules. Operation is subject to the following two conditions: (1) This device may not cause harmful interference, and (2) this device must accept any interference received, including interference that may cause undesired operation.

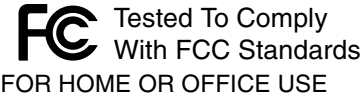

### **Canadian RFI**

This digital apparatus does not exceed the Class B limits for radio noise emissions from digital apparatus as set out in the Radio Interference Regulations of the Canadian Department of Communications.

Cet appareil numérique ne dépasse pas les limites de Catégorie B pour les émissions de bruit radio émanant d'appareils numériques, tel que prévu dans les Règlements sur l'Interférence Radio du Département Canadien des Communications.